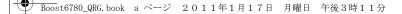

# **Basics Guide**

**SANYO Innuendo** 

www.boostmobile.com

# **K**YOCERa

Kyocera manufactures and markets the SANYO line of wireless products.

© 2011 Kyocera Corporation. All Rights Reserved. BOOST and BOOSTMOBLE and Logo, and the Logo are trademarks of Boost. Other marks are the property of their respective owners. "SAWYO" is a registered trademark of SAWYO Electric Co., Ltd. and is used under license. KYOCEPA is a registered trademark of Kyocera Corporation. **Consejo** Para encontrar esta guía para usuarios en español, por favor visita a <u>www.boostmobile.com/espanol</u>.

To find this user guide in Spanish, please visit www.boostmobile.com/espanol.

Important Privacy Message Boost Mobile's policies often do not apply to third-party applications. Third-party applications may access your personal information or require Boost Mobile to disclose your customer information to the third-party application provider. To find out how a third-party application will collect, access, use, or disclose your personal information, check the application provider's policies, which can usually be found on their website. If you aren't comfortable with the third-party application's policies, don't use the application. Certain mobile phone features are dependent on the capabilities and settings of Boost Mobile's network. Additionally certain features may not be activated by Boost Mobile, and/or Boost Mobile's network settings may limit the feature's functionality. Always contact Boost Mobile about feature availability and functionality. All features, functionality and other specifications, as well as the information contained in this user guide are based upon the latest available information and are believed to be accurate at the time of printing. Kyocera Communications, Inc. reserves the right to change or modify any information or specifications without notice or obligation. → Boost6780\_QRG.book cページ 2011年1月17日 月曜日 午後3時11分

## Table of Contents

| Tip   | Looking for something? If you don't see it in the headings listed here, try the Index on page 84. |
|-------|---------------------------------------------------------------------------------------------------|
| Intro | oduction                                                                                          |
| You   | r Phone's Menui                                                                                   |
| Sec   | tion 1: Getting Started 1                                                                         |
| 1A.   | Setting Up Service 2                                                                              |
|       | Setting Up Your Phone 2                                                                           |
|       | Activating Your Phone 3                                                                           |
|       | Setting Up Your Voicemail                                                                         |
| Sec   | tion 2: Your Phone 5                                                                              |
| 2A.   | Phone Basics                                                                                      |
|       | Your Phone                                                                                        |
|       | Viewing the Display Screen                                                                        |
|       | Getting Started 10                                                                                |
|       | Displaying Your Phone Number 11                                                                   |
|       | Making and Answering Calls 11                                                                     |
|       | Entering Text                                                                                     |
| 2В.   | Navigating the Main Screen                                                                        |
|       | Personalizing the Carousel                                                                        |

| 2C. | Settings                                                                                                    | 18                         |
|-----|----------------------------------------------------------------------------------------------------|----------------------------|
|     | Display Settings                                                                                                    | 18                         |
|     | Volume Settings                                                                                                    | 21                         |
|     | Ringtone Settings                                                                                                    | 22                         |
|     | Messaging Settings                                                                                                    | 24                         |
|     | Airplane Mode                                                                                                    | 26                         |
|     | TTY Use With Service                                                                                                    | 26                         |
|     | Using the Hearing Aid Device Compatibility Function                                                                                                    | 27                         |
|     | Phone Setup Options                                                                                                    | 28                         |
|     | Security Settings                                                                                                    | 29                         |
|     | External Keypad Settings                                                                                                    | 31                         |
| 2D. | Contacts                                                                                                    | 33                         |
|     | About Contacts                                                                                                    | 33                         |
|     | Displaying Contacts Entries                                                                                                    | 33                         |
|     | Adding a New Contacts Entry                                                                                                    | 24                         |
|     | Adulity a New Contacts Entry                                                                                                    | 54                         |
|     | Editing a Contacts Entry                                                                                                    |                            |
|     | · ·                                                                                                    | 35                         |
|     | Editing a Contacts Entry                                                                                                    | 35<br>35                   |
|     | Editing a Contacts Entry                                                                                                    | 35<br>35<br>35             |
|     | Editing a Contacts Entry                                                                                                    | 35<br>35<br>35<br>36       |
|     | Editing a Contacts Entry                                                                                                    | 35<br>35<br>35<br>36<br>36 |
| 2E. | Editing a Contacts Entry          Adding a Number to a Contacts Entry          Finding Contacts Entries          Using Contacts Information in Other Applications          Selecting a Ringtone Type for an Entry          Assigning a Picture to an Entry | 35<br>35<br>36<br>36<br>37 |

Boost6780\_QRG. book d ページ 2011年1月17日 月曜日 午後3時11分

| Alarm                                   | 39                         |
|-----------------------------------------|----------------------------|
| Calculator                              | 40                         |
| microSD Card                            | 41                         |
| Inserting and Removing the microSD Card | 41                         |
| microSD Card Settings                   | 42                         |
| microSD Card Folders                    | 44                         |
| File Manager                            | 44                         |
| Connecting Your Phone to Your Computer  | 45                         |
| Camera                                  | 47                         |
| Taking Pictures                         | 47                         |
| Bluetooth                               | 48                         |
| About Bluetooth                         | 48                         |
| Turning Bluetooth On and Off            | 48                         |
| Making Your Phone Discoverable          |                            |
| Bluetooth Menu                          | 49                         |
| Pairing Bluetooth Devices               | 50                         |
| tion 3: Service                         | 51                         |
| Service: The Basics                     | 52                         |
| Voicemail                               | 52                         |
| Messaging                               | 54                         |
| Caller ID                               | 57                         |
| Call Waiting                            | 57                         |
|                                         | Calculator<br>microSD Card |

|      | Making a 3-Way Call                                                                           | 58                                                   |
|------|-----------------------------------------------------------------------------------------------|------------------------------------------------------|
|      | Call Forwarding                                                                               | 58                                                   |
| 3B.  | Web and Data Services                                                                         | 59                                                   |
|      | Getting Started With Data Services                                                            | 59                                                   |
|      | Accessing Messages                                                                            | 62                                                   |
|      | Downloading Games, Ringtones, and More                                                        | 64                                                   |
|      | Browser Menu                                                                                  | 65                                                   |
|      | Data Services FAQs                                                                            | 67                                                   |
| 3C.  | GPS Navigation                                                                                | 68                                                   |
|      | GPS Services                                                                                  | 68                                                   |
|      | Navigation                                                                                    | 69                                                   |
|      | Navigation                                                                                    | 00                                                   |
| Sec  | tion 4: Safety and Warranty                                                                   | 00                                                   |
|      | -                                                                                             |                                                      |
| Info | tion 4: Safety and Warranty                                                                   | 71                                                   |
| Info | tion 4: Safety and Warranty<br>rmation                                                        | 71<br>72                                             |
| Info | tion 4: Safety and Warranty<br>rmation<br>Important Safety Information                        | <b>71</b><br>72<br>72                                |
| Info | tion 4: Safety and Warranty<br>rmation<br>Important Safety Information<br>General Precautions | <b>71</b><br><b>72</b><br>72<br>72                   |
| Info | tion 4: Safety and Warranty<br>rmation                                                        | <b>71</b><br><b>72</b><br>72<br>72<br>74             |
| Info | tion 4: Safety and Warranty<br>rmation                                                        | <b>71</b><br><b>72</b><br>72<br>72<br>74<br>75       |
| Info | tion 4: Safety and Warranty<br>rmation                                                        | <b>71</b><br><b>72</b><br>72<br>72<br>74<br>75<br>76 |
| Info | tion 4: Safety and Warranty<br>rmation                                                        | <b>71</b><br><b>72</b><br>72<br>74<br>75<br>76<br>78 |

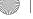

Boost6780\_QRG.book e ページ 2011年1月17日 月曜日 午後3時11分

| 4B.  | Manufacturer's Warranty    | 79 |
|------|----------------------------|----|
|      | Manufacturer's Warranty    | 79 |
| 4C.  | End User License Agreement | 81 |
|      | End User License Agreement | 81 |
| Inde | эх                         | 84 |

## Introduction

This *User Guide* introduces you to Boost Mobile service and all the features of your new phone. It's divided into four sections:

- Section 1: Getting Started
- Section 2: Your Phone
- Section 3: Service
- Section 4: Safety and Warranty Information

| User<br>Guide<br>Note | Because of updates in phone software, this printed<br>guide may not be the most current version for your<br>phone. Visit <u>www.boostmobile.com/userguides</u> to<br>access the most recent version of the user guide.                                                                                  |
|-----------------------|----------------------------------------------------------------------------------------------------|
| WARNING               | Please refer to the Important Safety Information<br>section on page 72 to learn about information that will<br>help you safely use your phone. Failure to read and<br>follow the Important Safety Information in this phone<br>guide may result in serious bodily injury, death, or<br>property damage. |
|                       |                                                                                                    |

## Your Phone's Menu

The following table outlines your phone's main menu structure.

| Missed Alerts  |  |  |
|----------------|--|--|
| History        |  |  |
| Contacts       |  |  |
| Messaging      |  |  |
| Re-Boost       |  |  |
| Get Stuff      |  |  |
| Web            |  |  |
| My Stuff       |  |  |
| Music          |  |  |
| Pictures       |  |  |
| Bluetooth      |  |  |
| Cottingo/Toolo |  |  |

Settings/Tools

Boost6780\_QRG. book 1 ページ 2011年1月17日 月曜日 午後3時11分

Section 1 Getting Started

# 1A. Setting Up Service

- Setting Up Your Phone (page 2)
- Activating Your Phone (page 3)
- Setting Up Your Voicemail (page 3)

## Setting Up Your Phone

- 1. Install the battery.
  - Insert the battery into the opening in the back of the phone, making sure the connectors align. Gently press down to secure the battery.
  - Position the battery cover over the battery compartment and slide it up until it clicks into place.

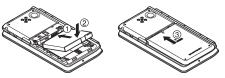

2. To turn the phone on, press and hold the Power/Lock button (① [△]) located at the top left of the phone.

- or -

Open the phone and press .

- If your phone is activated, it will turn on, search for service, and enter standby mode.
- If your phone is not yet activated, see "Activation Kit" for more information.
- 3. Make your first call.
  - Use your keypad to enter a phone number.
  - If your phone is locked, press the Power/Lock button (①)(=) to unlock the keypad.
  - Touch TALK.

Note

Your phone's battery should have enough charge for your phone to turn on and find a signal, set up your voicemail, and make a call. You should fully charge your battery as soon as possible. See "Charging the Battery" on page 10 for details.

#### ? 1A. Setting Up Service

## Activating Your Phone

To activate your new Boost Mobile phone, please refer to your "Activation Kit".

# Setting Up Your Voicemail

Your phone automatically transfers all unanswered calls to your voicemail, even if your phone is in use or turned off. You should set up your Voicemail and personal greeting as soon as your phone is activated.

- 1. From standby mode, touch and hold 19.
- 2. Follow the system prompts to:
  - Create your password.
  - Record your name announcement.
  - Record your greeting.

#### Note Voicemail Password

Boost Mobile strongly recommends that you create a password when setting up your voicemail to protect against unauthorized access. Without a password, anyone who has access to your phone is able to access your voicemail messages.

For more information about using your voicemail, see "Voicemail" on page 52.

## 411

You can get up to three pieces of information per call, and the operator can automatically connect your call at no additional charge.

There is a per-call charge to use 411, and you will be billed for airtime.

#### 

## **Operator Services**

Operator Services provides assistance when placing collect calls or when placing calls billed to a local telephone calling card or third party.

Press 0 + TALK.

1A. Setting Up Service 3

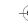

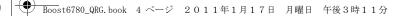

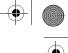

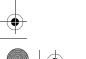

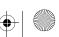

Boost6780\_QRG.book 5 ページ 2011年1月17日 月曜日 午後3時11分

Section 2 Your Phone

# 2A. Phone Basics

- Your Phone (page 6)
- Viewing the Display Screen (page 9)
- Getting Started (page 10)
- Displaying Your Phone Number (page 11)
- Making and Answering Calls (page 11)
- Entering Text (page 13)
- Tip Phone Firmware Upgrades Updates to your phone's firmware (software) may become available from time to time. Boost Mobile will automatically upload critical updates to your phone. You can also use the menu to check for and download updates. Highlight A and press S > Settings/Tools > Tools > Update Firmware to search for and download available updates.

## Your Phone

#### **Exterior Phone Features**

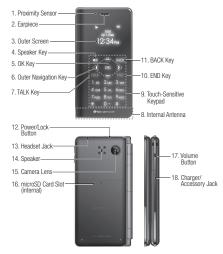

#### 6 2A. Phone Basics

#### Key Functions

- Proximity Sensor allows you to lock the touch keypad automatically when held close to the face to prevent accidental key presses. The screen automatically turns off when close to the sensor, then turns back on when you pull it away.
- 2. Earpiece lets you hear the caller and automated prompts.
- 3. *Outer Screen* displays all the information needed to operate your phone, such as the call status, the Contacts list, the date and time, and the signal and battery strength.
- Speaker Key lets you place or receive calls in speakerphone mode or turn the speakerphone on and off during a call.
- 5. *OK Key* lets you access the phone's menus and selects the highlighted choice when navigating through a menu.
- 6. Outer Navigation Key scrolls through the phone's menu options.
- 7. TALK Key allows you to place or receive calls, answer Call Waiting, use 3-Way Calling, or activate Automatic Speech Recognition (ASR).
- Internal Antenna facilitates reception and transmission. To maximize performance, do not touch the bottom portion of your phone where the internal antenna is located while using the phone.

- Touch-Sensitive Keypad lets you enter numbers and letters and select menu items with just a light touch of your fingers.
- Tip Touch keys are very responsive to your touch. It's not necessary to press hard – just lightly touch the middle of a key with your fingertip.
- 10. *END Key* lets you turn the phone off, end a call, or cancel your input and return to standby mode.
- BACK Key deletes characters from the display in text entry mode. When in a menu, pressing it returns you to the previous menu.
- 12. *Power/Lock Button* lets you turn the phone on or off, or lock the touch keypad.
- Headset Jack allows you to plug in an optional headset for convenient, hands-free conversations. CAUTION! Inserting an accessory into the incorrect jack may damage the phone.
- Speaker lets you hear the different ringtones and sounds. The speaker also lets you hear the caller's voice in speakerphone mode.
- 15. *Camera Lens*, as part of the built-in camera, lets you take pictures and videos.

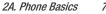

Phone Basics

- 16. microSD Card Slot (internal) lets you use a microSD memory card to expand the memory of your phone. To use a microSD card, you must first remove the battery cover. (See "Inserting and Removing the microSD Card" on page 41).
- 17. *Volume Button* allows you to adjust the ringtone volume in standby mode or the voice volume during a call.
- 18. Charger/Accessory Jack allows you to connect a compatible charging cable or USB data cable (not included). CAUTION! Inserting an accessory into the incorrect jack may damage the phone.

#### **Interior Phone Features**

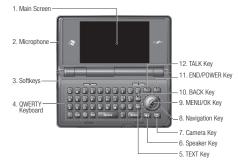

- Main Screen displays all the information needed to operate your phone, such as the call status, the Contacts list, the date and time, and the signal and battery strength.
- 2. *Microphone* allows other callers to hear you clearly when you are speaking to them.
- Softkeys let you select softkey actions or menu items corresponding to the bottom left and right lines on the main screen while the flip is open.

- QWERTY Keyboard lets you enter numbers, letters, and characters, and perform functions using single or combined keypresses.
- 5. TEXT Key provides one-touch access to the phone's messaging feature.
- Speaker Key lets you place or receive calls in speakerphone mode or turn the speakerphone on and off during a call.
- 7. Camera Key lets you activate the camera or video mode and take pictures and videos with the flip open.
- 8. Navigation Key scrolls through the phone's menu options.
- **9.** *MENU/OK Key* lets you access the phone's menus and selects the highlighted choice when navigating through a menu.
- 10. *BACK Key* deletes characters from the display in text input mode. When in a menu, pressing it returns you to the previous menu. This key also allows you to return to the previous screen in a data session.
- END/POWER Key lets you turn the phone on or off, end a call, or cancel your input and return to standby mode.
- TALK Key allows you to place or receive calls, answer Call Waiting, use Three-Way Calling, or activate Automatic Speech Recognition (ASR).

# Viewing the Display Screen

Tip

The status bar at the top of your phone's display screen provides information about your phone's status and options. Table below shows the example of the symbols you'll see on your phone's display screen.

To view a list of your phone's icons and descriptions, from the main menu select Settings/Tools > Settings > Phone Info >

Icon Glossary. Signal Strength - Your phone's current signal strength. Ոհ (More bars = stronger signal.) No Service - Your phone cannot find a usable signal. R Battery - Your phone's current battery charge level. (The 副 icon to the left shows the battery is fully charged.) The icon is animated while the battery is charging. Speaker Mode - Your phone is currently set to the speakerphone mode. New Messages - You have one or more new messages  $\sim$ waiting. -89 New Voicemail - You have one or more new voicemail messages waiting.

Phone Basics

2A. Phone Basics 9

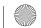

## **Getting Started**

### Turning Your Phone On

▶ Press and hold the Power/Lock button (①) () located at the top left of the phone.

- or -

Open the phone and press [100].

### Turning Your Phone Off

Press and hold the Power/Lock button (①)(2) for two seconds until you see the powering off message on the display screen.

- or -

Open the phone and press and hold **END** for two seconds.

### **Battery and Charger**

WARNING Use only Kyocera-approved batteries and chargers with your phone. The failure to use a Kyocera-approved battery and charger may increase the risk that your phone will overheat, catch fire, or explode, resulting in serious bodily injury, death, or property damage.

#### 10 2A. Phone Basics

#### **Battery Capacity**

The battery provides up to 4.5 hours of continuous talk time. For a quick check of your battery level, glance at the battery charge indicator located in the upper right corner of your phone's display screen.

#### Installing the Battery

▶ See "Setting Up Your Phone" on page 2.

#### **Removing the Battery**

- 1. Make sure the power is off so that you don't lose any stored numbers or messages.
- 2. Slide the battery cover downward and remove the battery from the phone.
- WARNING Do not handle a damaged or leaking Li-lon battery as you can be burned.

#### **Charging the Battery**

- 1. Plug the phone charger into an electrical outlet.
- Plug the other end of the phone charger into the charger/ accessory jack on the right side of your phone.

## Displaying Your Phone Number

Highlight and press Settings/Tools > Settings > Phone Info > Phone#/User ID.

Your phone number and other information about your phone and account will be displayed.

## Making and Answering Calls

### Making Calls

#### Using the External Keypad

- 1. Enter a phone number from standby mode. (If you make a mistake while dialing, touch are the numbers.)
- 2. Touch TALK.
- 3. When you are finished, touch END.

#### Using the QWERTY Keyboard

1. Enter a phone number from standby mode. (If you make a mistake while dialing, press [ack] to erase the numbers.)

2. Press TALK Or .

#### **3.** Press $\mathbb{B}^{0}$ when you are finished.

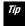

To redial your last outgoing call, touch TALK, highlight the call, and then touch TALK again.

You can also place calls from your phone by speed dialing, by using Automatic Speech Recognition, and by using your History listings.

## **Dialing Options**

When you enter numbers in standby mode, you can see available dialing options by pressing  $\bigcirc \kappa$ . To select an option, use  $\bigcirc$  to highlight it and touch  $\bigcirc \kappa$ .

- Tip When you are dialing using the QWERTY keyboard, press OPTIONS (right softkey) to see available dialing options. To send a message, press SEND MESSAGE (left softkey).
- Save to save a phone number in your Contacts.
- P Hard Pause to insert a hard pause.
- **1** 2-Sec. Pause to insert a two-second pause.

### Answering Calls

1. Make sure your phone is on. (If your phone is off, incoming calls go to voicemail.)

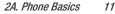

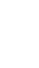

Phone Basics

 Touch Tauk to answer an incoming call. (Depending on your settings, you may also answer incoming calls by pressing other keys. See "Call Answer Mode" on page 28.)

Your phone notifies you of incoming calls in the following ways:

- The phone rings or vibrates.
- The backlight illuminates.
- The screen displays an incoming call message.

If the incoming call is from a number stored in your Contacts, the entry's name is displayed. The caller's phone number may also be displayed, if available.

For other actions when receiving a call, you can select an onscreen menu or press a key:

- Press 

   or touch
   to answer the call in speaker mode.
- Answer to answer the call.
- Silence to mute the ringtone and vibration.
- Send to Voicemail to send the call to Voicemail.
- Ignore with Text to ignore the call and send a message to the caller.
- Touch END to ignore a call.

- Note The external keypad keys and the OWERTY keyboard keys differ in shape. For purposes of illustration, only the external keys are shown in these steps, unless the instructions are specific to having the phone open or closed. Otherwise, please use the corresponding keys when making calls using the OWERTY keyboard.
  - Touch always refers to external keys; Highlight and press always refer to internal keys.

Tip

### **Calling Emergency Numbers**

You can always place calls to 911 (enter 9<sup>----</sup> 1<sup>--</sup> 1<sup>--</sup>

```
Note After you have placed an emergency call, your phone automatically enters Emergency mode.
```

During an emergency call, touch ok to display your options. Highlight an option and touch ok.

- Transfer Audio to switch the call to an external device.
- My Phone# to display your phone number during an emergency call.

#### 12 2A. Phone Basics

#### To exit Emergency mode:

- 1. Touch END to end a 911 call.
- 2. Touch or to display the options menu.
- 3. Highlight Exit Emergency Mode and touch OK.

Tip

If the phone is open, press \*\*\*\* #\*\*\*\* to exit emergency mode.

### Enhanced 911 (E911) Information

This phone features an embedded Global Positioning System (GPS) chip necessary for utilizing E911 emergency location services where available.

When you place an emergency 911 call, the GPS feature of your phone seeks information to calculate your approximate location. Depending on several variables, including availability and access to satellite signals, it may take up to 30 seconds or more to determine and report your approximate location.

| mportant | Always report your location to the 911 operator   |
|----------|---------------------------------------------------|
|          | when placing an emergency call. Some designated   |
|          | emergency call takers, known as Public Safety     |
|          | Answering Points (PSAPs) may not be equipped to   |
|          | receive GPS location information from your phone. |
|          |                                                   |

## Finding a Phone Number

You can search Contacts entries for phone numbers that contain a specific string of numbers.

- 1. Enter four or more digits of the number in standby mode. (The more numbers you enter, the more specific the search becomes.)
- All Contacts entries matching the entered numbers will be displayed. Highlight an entry and touch rack to dial the number.

# Entering Text

## Selecting a Text Input Mode

Your phone provides convenient ways to enter letters, numbers, and symbols whenever you are prompted to enter text.

- From a screen where you can enter text, press *OPTIONS* (right softkey) to change the text mode. (If you are in the message entry screen, press *OPTIONS* (right softkey) > *Text Mode*.)
- 2. Select one of the following options:
  - *Abc* to enter characters by using the alphabet mode.

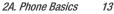

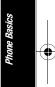

- XT9Word to enter text using a predictive text system that reduces the number of keypresses required while entering a word.
- Symbols to enter symbols.
- Smileys to enter smile icons.
- Emoticons to enter "emoticons." (This is available, for example, when composing a message, or when editing a Schedule or To Do description in Calendar.)
- Paste List to paste copied or cut text (if applicable).
- Web Shortcuts to enter Web shortcuts (for example, www., http://, or .com).
- Text Options to display the text entry options menu (if applicable).

## XT9 Smart Input

XT9 Smart Input helps eliminate errors caused by keypress errors when using a small QWERTY keyboard. (To select the *XT9Word* mode when entering text, see "Selecting a Text Input Mode")

XT9 Smart Input uses a predictive word database to provide a selection list that enables word prediction and word completion, and features like smart punctuation and auto accenting to analyze the letters you enter and create a suitable word. (The word may change as you type.)

- 1. Select the XT9Word text input mode.
- 2. When you enter letters, a word choice list opens and shows words starting with the letters you have entered thus far. (If you make a mistake, press muck to erase a single character. Press and hold muck to erase an entire word.)
- 3. Scroll to the correct word and press rek to select it.

#### Adding a Word to the XT9 Database

If a word you want to enter is not displayed in an XT9 word choice list when you are using XT9 Smart Input, add it to the database.

- 1. While you are in *XT9Word* mode, enter a letter. (A word choice list opens.)
- 2. Scroll down the list and select <Add Word>.
- Enter a word and press SAVE (left softkey). The word will appear as an option the next time you scroll through options during XT9 Smart Input.

For more information about XT9 Smart Input, visit the Nuance website at

#### http://www.nuance.com/for-business/by-product/xt9/index.htm

14 2A. Phone Basics

# 2B. Navigating the Main Screen

• Personalizing the Carousel (page 15)

## Personalizing the Carousel

Now that you know what the carousel is, it's time to make it work for you by adding, removing, or rearranging tiles to match how you want to use your phone.

### Adding a Tile to the Carousel

- Highlight and press OPTIONS (left softkey) > Personalize Carousel.
- Press ADD TILE (left softkey), select a tile category (such as All, Communicate & Tools, Entertainment & Games, or Travel & Weather), and then highlight a tile.
- To add the tile, press *ADD* (left softkey) or press (OK). (To view a preview, press *PREVIEW* [right softkey].)
- 4. Select a location to insert the tile, and press *INSERT* (left softkey).

**Note** The following table shows a sample of the tiles that may be available on your phone.

|            | One Click Tiles                                                                                                    |
|------------|----------------------------------------------------------------------------------------------------|
|            | Home – View Home screen and bubbles.                                                                                               |
|            | Press $\overbrace{\mathbf{OK}}^{\text{MENU}}$ to access the phone's full menu.                                                     |
| <b>F</b>   | <i>Messaging</i> – Access Voicemail, Send Message,<br>Messages, Email, and IM.                                                     |
| N.         | <i>Personalize</i> – Access Change Wallpaper, Change<br>Ringtone, Personalize Home Screen, Personalize<br>Carousel, and Tutorials. |
| of         | <i>Favorites</i> – Add and access up to five shortcuts from My Stuff, My Photos & Videos, Web Favorite, and Menu Item.             |
| <b>**</b>  | MySpace – Access your MySpace page.                                                                                                |
| <b>Y</b> ! | <b>Yahoo!</b> – Access Yahoo! Mail, Mobile Homepage, News and more. Yahoo! at your fingertips!                                     |
| f          | <i>Facebook</i> – Access your Facebook page.                                                                                       |
| 4          | Navigation – Access Navigation.                                                                                                    |

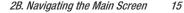

avigating the Main Scree

/ Boost6780\_QRG.book 16 ページ 2011年1月17日 月曜日 午後3時11分

 
 Web – Access data services, including the home page, Bookmarks, Recent Pages, the Enter Web Address menu, and Search.

 Things to do – Access service providing information of movies, food and drink, events & tickets, directions and

movies, food and drink, events & tickets, directions and more. Re-Boost – Access Re-Boost page to make a payment.

Hookt – Access to discover new people from around the world.

Get Stuff - Access to purchase digital contents.

## Removing a Tile From the Carousel

8

- Highlight and press OPTIONS (left softkey) > Personalize Carousel.
- Press the navigation key left or right to select a tile, and then highlight *Remove Tile* and press Tile.

Shortcut From the main screen, highlight a tile and press OPTIONS (left softkey) > Remove Tile. Remember that you cannot remove, move, or replace the Home tile.

## Rearranging Tiles on the Carousel

- Highlight and press OPTIONS (left softkey) > Personalize Carousel.
- Press the navigation key left or right to select a tile, and then highlight *Move Tile* and press (INF).
- Press the navigation key left or right to select a location, and then press *INSERT* (left softkey) or <u>with</u> to place the tile.

Shortcut

From the main screen, highlight a tile, press **OPTIONS** (left softkey) **> Move Tile**, and then complete step 3.

## Replacing Tiles on the Carousel

If your carousel is full or if you just want to swap out one tile for another, you can replace an existing tile with another.

- Highlight and press OPTIONS (left softkey) > Personalize Carousel.
- Press the navigation key left or right to select a tile, and then highlight *Replace Tile* and press (""").
- 3. Select a tile category and then highlight a tile.
- 4. To replace the previous tile, press *REPLACE* (left softkey) or press (International to place the tile.

#### 16 2B. Navigating the Main Screen

Shortcut

From the main screen, highlight a tile, press **OPTIONS** (left softkey) > **Replace Tile**, and then complete steps 3 and 4.

### **Editing Tiles**

Certain tiles, such as Favorites, contain editable content. You can use the Personalize Carousel menu to edit these tiles.

- Highlight and press OPTIONS (left softkey) > Personalize Carousel.
- Press the navigation key left or right to select a tile, and then highlight *Edit Tile* and press (""").
- 3. Use your navigation key and function keys to edit the tile.

Shortcut

From the main screen, highlight a tile, press OPTIONS (left softkey) > Edit Tile, and then complete step 3.

### Resetting the Carousel

To reset the carousel to the original default settings:

- 1. Highlight and press *OPTIONS* (left softkey) > *Reset.*
- 2. Highlight Yes and press Tex.

2B. Navigating the Main Screen

17

# 2C. Settings

- Display Settings (page 18)
- Volume Settings (page 21)
- Ringtone Settings (page 22)
- Messaging Settings (page 24)
- Airplane Mode (page 26)
- TTY Use With Service (page 26)
- Using the Hearing Aid Device Compatibility Function (page 27)
- Phone Setup Options (page 28)
- Security Settings (page 29)
- External Keypad Settings (page 31)

# Display Settings

### Changing the Wallpaper

You can set a wallpaper to display while in standby mode.

- 1. Highlight (and press ) > Settings/Tools > Settings > Display > Wallpaper.
- 2. Select a wallpaper option by pressing the navigation key up or down, and select a wallpaper.

### **Changing the Brightness**

You can adjust the brightness on the main screen.

- Highlight 
   And press 
   Settings/Tools > Settings > Display > Brightness.
- 2. Highlight a brightness level and press Tik twice.

18 2C. Settings

#### Changing the Backlight Settings

Select how long the display screen remains backlit after any keypress is made. You can also change the Java application backlight while running in the foreground.

#### To change the main screen backlight setting:

- Highlight 
   And press 
   Settings/Tools > Settings > Display > Backlight > Main Screen.
- 2. Select Backlight Dim or Backlight Off.
  - If you select *Backlight Dim*, select *Always Bright, Always Dim*, or a preset length of time to elapse before the screen backlight dims.
  - If you select *Backlight Off*, select a preset length of time to elapse before the screen and keypad backlights turn off.
     (When you select *Always Bright* for the *Backlight Dim* setting above, the keypad backlight will turn off after about one minute.)

#### To change the outer screen backlight setting:

- Highlight 
   And press 
   <u>orce</u> > Settings/Tools > Settings > Display > Backlight > Outer Screen.
- 2. Highlight a time setting and press

Note Long backlight settings reduce the battery's talk and standby times.

#### To change the Java application backlight:

Highlight and press K > Settings/Tools > Settings > Display > Backlight > Java Backlight > Default or Continuous.

#### Setting the Notification Pop-up

This option allows you to enable or disable notification pop-up when you receive a new notification (except for incoming call and alarm).

- Highlight 
   And press 
   Settings/Tools > Settings > Display > Notification.
- 2. Select Enable pop-up or Disable pop-up.
- Tip If you select Disable pop-up, you will see only a notification icon. (The notification pop-up will not appear while an application is running.)

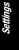

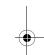

### Selecting a Picture ID

You can select an image as a picture ID.

- Highlight ▲ and press → Settings/Tools > Settings > Display > Picture ID.
- 2. Select Contact, Unsaved Numbers, or Private / Unknown.
- 3. Select a picture ID option and press TK.
- 4. Select an image and press Tok to assign it.

### Power Save Mode

This feature helps conserve your battery power by automatically adjusting the backlight setting of your phone.

- Highlight 
   And press 
   Settings/Tools > Settings > Display > Power Save Mode.
- 2. Select On. (Select Off to deactivate this feature.)
- 3. Read the message and press CONTINUE (left softkey).

## Changing the Outer Clock

Select a clock display on the outer screen in standby mode.

- Highlight 
   And press 
   Settings/Tools > Settings > Display > Outer Clock.
- 2. Highlight a clock option and press twice.

## Setting a Custom Greeting

You can display your own custom greeting in standby mode.

- Highlight 
   And press (SK) > Settings/Tools > Settings > Display > Greeting > Custom.
- 2. Enter a custom greeting and press TK.
- 3. Press DONE (left softkey) to save your greeting.

#### Changing the Phone's Menu Style

Choose the layout of your phone's menu.

- 1. Highlight 🎓 and press 📷 to display the main menu.
- 2. Press the left softkey (*GRID VIEW* or *LIST VIEW* ) to change the menu style.

### Changing the Font Size

Adjust the display font size for text in messages.

- Highlight 
   And press 
   Settings/Tools > Settings > Others > Accessibility > Font Size > Messages.
- **2.** Highlight a font size. You can see the highlighted font size in the New Size window.
- If you are satisfied with the font size, press SAVE (left softkey).

## Display Language

You can choose to display your phone's onscreen menus in English or in Spanish.

- 2. Select English or Español.

# Volume Settings

### Adjusting the Phone's Volume Settings

Adjust your phone's volume settings to suit your needs and your environment.

- 1. Highlight ♠ and press 🐨 > Settings/Tools > Settings > Volume.
- 2. Select Incoming Ringtone, Playback Volume, Power Up/Down, or Key Beeps.
  - If you select Power Up/Down, select On or Off.
  - If you select Key Beeps, select Tone Volume or Tone Type.
- 3. Select a volume level and press menu.
- TIP You can adjust the ringtone volume in standby mode or during an incoming call and the volume during playback by using the volume button.

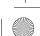

### Silence All

The Silence All option allows you to mute all sounds without turning your phone off.

#### To activate Silence All:

 Press and hold the volume button down in standby mode. (The screen will display "Silence All.")

#### To deactivate Silence All:

 Press the volume button up repeatedly to select a volume level.

# **Ringtone Settings**

### **Ringtone Types**

Ringtone types help you identify incoming calls and messages. You can assign ringtone types to individual Contacts entries, types of calls, and types of messages.

#### **Selecting Ringtone Types for Incoming Calls**

- Highlight 
   And press 
   Settings/Tools > Settings > Ringtones > Incoming Calls.
- 2. Select Contacts, Unsaved Numbers, or Private / Unknown.
  - If you select *Contacts*, select *All Contacts*, or select *One Contact* and then select an entry.
- Select a ringtone option by pressing the navigation key up or down, and then select a ringtone. (See "Getting New Ringtones" on page 23 if you selected *Downloaded* > *Get Stuff.*)

22 2C. Settings

#### Selecting Ringtones for Messages

- Highlight 
   And press 
   Settings/Tools > Settings > Ringtones > Messages.

   Settings / Tools > Settings > Ringtones > Messages.
- 2. Select Contacts, Unsaved Numbers, or Private / Unknown.
  - If you select *Contacts*, select *All Contacts*, or select *One Contact* and then select an entry.
- Select a ringtone option by pressing the navigation key up or down, and then select a ringtone.

Tip

Ringtone types can be assigned from the Contacts menu.

# Selecting Ringtones for Voicemail, Calendar, and Power Up/Down

- 1. Highlight (and press (Corrections) > Settings/Tools > Settings > Ringtones.
- 2. Select Voicemail, Calendar, or Power Up/Down.
- Select a ringtone option by pressing the navigation key up or down, and then select a ringtone.

#### **Getting New Ringtones**

A wide variety of new ringtones are available and you can access them right from your phone. (Additional charges may apply, but some are free.)

- Highlight ▲ and press → Settings/Tools > Settings > Ringtones.
- Select a ringtone type category (*Incoming Calls, Voicemail, Messaging*, etc.) and any applicable subcategories until you arrive at the "Assign Data?" screen.
- Select *Downloaded > Get Stuff.* (The application will launch and display the Ringtones menu.)
- Use the navigation key and keyboard to search through available ringtones. When you find one you want, highlight it and press (INF).
- 5. To purchase the ringtone, highlight *Buy* and press (I). (The ringtone will download automatically.)
- 6. When the download is finished, select an option to continue:
  - Listen to listen to the ringtone.
  - Assign to assign the ringtone to a call or message type or to a specific contact.
  - Shop to browse for other items to download.

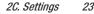

Settings

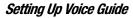

Voice Guide allows you to hear voice prompts and spoken numbers or key names as you press a key, and also to hear menus and options, Contacts names, email addresses, URLs, etc., as you highlight each item onscreen. (The default setting is *Off.*)

- Highlight 
   And press 
   Others > Settings/Tools > Settings > Others > Accessibility > Voice Services > Voice Guide.
- 2. Select On or Off.

Note

When the ringtone volume is set to Silence All or Vibrate All, Voice Guide does not work.

#### Selecting a Vibration Pattern

With this feature, you can select vibration patterns for incoming calls, messages, alarms, and scheduled events.

- Highlight 
   And press 
   Others > Settings/Tools > Settings > Others > Accessibility > Vibrate Type.
- 2. Select Incoming Calls, Voicemail, Messages, or Alarm/Calendar.
- 3. Highlight a vibration pattern and press

## Messaging Settings

Your phone's advanced messaging capabilities let you send and receive different kinds of messages without placing a voice call. Messaging settings allow you to create a signature with each sent message and your own preset messages.

### Setting Reset Envelope

Reset Envelope will clear the envelope icon on the display.

- Highlight 
   And press 
   <u>OFF</u> > Messaging > OPTIONS (right softkey) > Reset Envelope.
- 2. Press YES (left softkey).

#### Setting a Callback Number

With this feature, you can specify the callback number your recipients see when you send messages.

- Highlight And press (right softkey) > Callback Number.
- Select None, My Phone Number, or Other. If you select Other, enter a callback number and press (TK).

24 2C. Settings

#### Adding a Customized Signature

Add a customized signature to each message you send.

- Highlight 
   And press 
   Versaging > OPTIONS (right softkey) > Signature.
- Select On. (If you do not wish to attach a signature to your outgoing messages, select Off.)
- 3. Enter a signature and press TK.

#### Managing Preset Messages

Your phone is loaded with 17 preset messages to help make sending messages easier. Customize or delete these messages, such as "Where are you?," "See you later", and "Meet me at" to suit your needs, or add your own messages to the list.

#### To edit or delete a preset message:

- To edit or delete a message, highlight it and press *OPTIONS* (right softkey).
- 3. Select *Edit*, edit the message, and press TK.

– or –

Select *Delete > YES* (left softkey) to delete the message. (You can also reset all messages by selecting *Reset all messages > YES* [left softkey].)

#### To change the language of the preset message:

- Highlight 
   And press 
   <u>orc</u> > Messaging > OPTIONS (right softkey) > Preset Messages.
- 2. Press OPTIONS (right softkey) > Select Language.
- 3. Select English or Spanish.

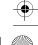

### Airplane Mode

Airplane Mode allows you to use many of your phone's features, such as games and voice memos, when you are in an airplane or in any other area where making or receiving calls or data is prohibited. When you set your phone to Airplane Mode, it cannot send or receive any calls or access online information.

- 1. Highlight ♠ and press > Settings/Tools > Settings > Others > Airplane Mode.
- 2. Read the disclaimer and press TK.
- 3. Select an option from the following:
  - On to activate Airplane Mode. Airplane Mode will be deactivated when you turn the phone off.
  - Off to deactivate Airplane Mode.
  - *On Power-up* to activate Airplane Mode each time you turn the phone on.

While in Airplane Mode, your phone's screen will display "Phone Off."

## TTY Use With Service

A TTY (also known as a TDD or Text Telephone) is a telecommunications device that allows people who are deaf, hard of hearing, or who have speech or language disabilities to communicate by telephone.

Your phone is compatible with select TTY devices. Please check with the manufacturer of your TTY device to ensure that it is compatible with digital cell phones. Your phone and TTY device will connect via a special cable that plugs into your phone's headset jack. If this cable was not provided with your TTY device, contact your TTY device manufacturer to purchase the connector cable.

#### To turn TTY Mode on or off:

- 2. Press or.
- 3. Select one of the following options:
  - TTY Off to disable TTY mode.

Boost6780\_QRG.book 27 ページ 2011年1月17日 月曜日 午後3時11分

- *TTY VCO* to enable TTY mode in Voice Carry Over mode, which allows you to send voice and receive text during a call.
- TTY HCO to enable TTY mode in Hearing Carry Over mode, which allows you to send text and receive voice during a call.
- *TTY Full* to enable all TTY settings. You can send and receive text during a call.
- Note In TTY Mode, your phone will display the TTY icon if a TTY device or an optional headset is connected to your phone.

When enabled, TTY mode may impair the audio quality of non-TTY devices connected to the headset jack.

# Using the Hearing Aid Device Compatibility Function

Your phone has been tested and rated for hearing aid device compatibility. To use this function effectively, set the hearing aid option to *On*.

- Highlight 
   And press 
   Settings/Tools > Settings > Others > Accessibility > Hearing Aid.
- 2. Read the disclaimer and press Tok.
- 3. Select On or Off.
  - On to use a hearing aid device with your phone.
  - Off to use your phone without a hearing aid device.

For more information about hearing aid device compatibility, see "Using Your Phone With a Hearing Aid Device" on page 74.

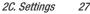

## **Phone Setup Options**

#### Main Screen

Your phone's One Click main screen lets you customize your phone and provides quick access to the features and functions you use the most.

### Call Answer Mode

Select how to answer incoming calls on your phone whether by using TALK or any number key.

- Highlight 
   And press 
   Settings/Tools > Settings > Others > Call Setup > Call Answer.
- 2. Select Main Screen or Outer Screen.
  - If you select Main Screen, select Talk Key or Any Key.
  - If you select Outer Screen, select Talk Key, Lock Key + Talk Key, or Lock Key + Any Key.
- Note If you select Lock Key+Talk Key or Lock Key + Any Key, you must first unlock the keypad by pressing the Power/Lock button before answering an incoming call.

## Auto-Answer Mode

Set your phone to automatically pick up incoming calls. Remember, your phone will answer calls in auto-answer mode even if you are not present.

- 1. Highlight (n) and press () Settings/Tools > Settings > Others > Call Setup > Auto-Answer.
- 2. Highlight an option and press TK.
  - Hands-free to answer calls automatically when the phone is connected to an optional headset or hands-free device.
  - Speakerphone to answer calls automatically in speakerphone mode.
- Highlight the time you would like your phone to wait before answering and press (""").

28 2C. Settings

#### Headset Mode

Set up your phone for hands-free use, the type of headset (mono or stereo), and the ringtone mode.

#### To set the audio mode:

Highlight and press X Settings/Tools > Settings > Others > Headset Mode > Earpiece > Stereo or Mono.

#### To set the ringtone mode:

Highlight and press (IV) > Settings/Tools > Settings > Others > Headset Mode > Ringtone Sound > Normal or Headset Only.

### Alert Notification

Set your phone to alert you with an audible tone when you change service areas, once a minute during a voice call, or when a call has been connected.

- 1. Highlight (and press ) > Settings/Tools > Settings > Others > Alerts.
- 2. Select *Beep Each Minute, Out of Service,* or *Connect* and press
- 3. Select On or Off.

# Security Settings

## Locking Your Phone

When your phone is locked, you can only make calls to 911 and Boost Customer Care.

- Highlight ▲ and press → Settings/Tools > Settings > Lock Phone.
- 2. Enter your lock code and press CONTINUE (left softkey).
- 3. Select Lock Now.
- TTP Th ad (le
- The first time you access the Lock Phone menu, you will be advised to change the default lock code by pressing CHANGE (left softkey). Enter and re-enter your new lock code to proceed. For details, see "Changing the Lock Code" on page 30.

#### **Unlocking Your Phone**

- 1. From standby mode, press UNLOCK (left softkey).
- 2. Enter your lock code and press CONTINUE (left softkey).

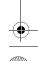

Settings

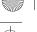

#### **Changing the Lock Code**

- 1. Highlight and press with > Settings/Tools > Settings > Lock Phone, enter your lock code, and then press CONTINUE (left softkey).
- 2. Select Change Lock Code.
- Enter your new lock code and press CONTINUE (left softkey).
- 4. Re-enter your new lock code and press SAVE (left softkey). (You will be prompted to create a lock code hint to help you remember your new lock code.)
- 5. If you want to create a lock code hint, select YES (left softkey). Enter a hint and press Terr.
  - or -

Select *NO* (right softkey) to return to the previous menu.

#### To edit or delete a lock code hint:

- 1. Highlight and press Settings/Tools > Settings > Lock Phone, enter your lock code, and then press CONTINUE (left softkev).
- 2. Select Lock Code Hint.

3. Edit the hint and press (

– or –

Delete the hint by pressing **BACK** and press **MENU**.

Tip

If you can't recall your lock code, try using the last four digits of your wireless phone number or check your lock code hint.

## Resetting Your Phone and Phone Content

This option lets you clear different types of personal information stored on your phone, reset your phone to factory settings, or both.

- 1. Highlight and press or > Settings/Tools > Settings > Reset/Delete.
- 2. Enter your lock code and press CONTINUE (left softkey).
- 3. Highlight an option and press
  - Reset Settings to restore all the factory defaults, including ringtone types and display settings. Contacts, History, Calendar, and Messaging are not affected.
  - Reset Phone to reset all settings and erase all data on your phone.
- 4. Read the message and press the left softkey (RESET SETTINGS or RESET PHONE).

#### .30 2C. Settings

#### Security Features for Data Services

#### **Enabling Data Services**

Although your phone's data services are turned off by default, you may enable them at any time.

#### To enable data services:

- Highlight 
   And press 
   <u>orec</u> > Settings/Tools > Settings > Others > Data > Data Off. (A message is displayed.)
- 2. Press YES (left softkey) to enable data services.

#### **Disabling Data Services**

You can disable data services again without turning off your phone; however, you will not have access to all data services, including Web and messaging. Disabling data services will avoid any charges associated with these services. While signed out, you can still place or receive phone calls, check voicemail, and use other voice services.

#### To disable data services:

- 1. Highlight ♠ and press (m) > Settings/Tools > Settings > Others > Data > Data On.
- 2. Read the disclaimer and press *DISABLE* (right softkey) to sign out.

## External Keypad Settings

## Using the Touch Keypad

The touch-sensitive external keypad allows you to enter numbers and letters and select menu items with just a light touch of your fingers.

- Use the tip of your finger to touch the center of a key. When the key is pressed off-center, it may activate the nearby function instead.
- The touch keys are very sensitive. You don't have to press hard to operate.
- By default, the external keypad will lock automatically when the backlight turns off. To unlock the keypad manually, press the Power/Lock button (①)(-)) on the top left of the phone.

## Setting the Keyguard

To avoid accidentally pressing a key, this feature enables you to lock the touch keypad and side button while the phone is closed. By default, your phone's keyguard feature is set to *On*. Whenever the keyguard is on, you must first turn the keyguard off to unlock the keypad and use your phone.

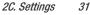

#### To turn off the keyguard manually:

▶ Press the Power/Lock button (①\=). Press it again to turn the keyguard back on. (You will see "Keyguard On" on the outer screen.)

#### To turn off the keyguard from the main menu:

- 2. Read the message and press DONE (left softkey).
- Note During a call or when receiving a new notification, the proximity sensor will automatically lock the touch keypad regardless of whether the keyguard is on or off.

## Setting the Keypad Touch Vibrate

You can make the outer keypad vibrate every time you touch a key to confirm your action.

- Highlight 
   And press 
   Settings/Tools > Settings > Volume > Touch Vibrate.
- 2. Select On or Off.

## Navigating the Outer Screen Menus

The outer screen menus allow instant access to some functions without opening the phone.

#### To access the outer screen menus in standby mode:

- 1. Unlock the keypad.
- 2. Touch OK.
- 3. Highlight a menu using the outer navigation key and touch ox to select it.
  - Contacts to display your Contacts list.
  - History to display your Recent History.
  - *Missed Alerts* to display a missed alerts entry.
  - Voice Memo to access the Voice Memo menu.
- 4. Touch END to exit.
  - To go to the previous menu, touch BACK.

32 2C. Settings

## **2D. Contacts**

- About Contacts (page 33)
- Displaying Contacts Entries (page 33)
- Adding a New Contacts Entry (page 34)
- Editing a Contacts Entry (page 35)
- Adding a Number to a Contacts Entry (page 35)
- Finding Contacts Entries (page 35)
- Using Contacts Information in Other Applications (page 36)
- Selecting a Ringtone Type for an Entry (page 36)
- Assigning a Picture to an Entry (page 37)

## About Contacts

Your phone can store up to 600 Contacts entries. Each entry can contain up to seven phone numbers, three email addresses, IM addresses, and Web addresses. You can also add Contacts entries to a Group, allowing you to send one message to up to 40 Contacts entries at a time.

Tip Some service numbers are saved in Contacts by default.

## **Displaying Contacts Entries**

1. Highlight **and press The Contacts**.

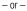

In standby mode, press CONTACTS (right softkey).

Highlight a name to show that entry's main phone number, or highlight a group to show how many members it has.

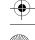

## Viewing History From Contacts

You can view the history of a selected Contacts entry from the Contacts list.

 Highlight an entry and press *OPTIONS* (right softkey) > *Contact History.*

## **Displaying Contacts Details**

- 1. From the Contacts list, highlight an entry and press TK.
- Highlight any data field and press <a href="https://www.englight.com">www.englight.com</a>. Menu options for that field will appear, if applicable.

Note

If you select a group in step 1, entries, phone numbers, or email addresses belonging to the group are displayed.

## Adding a New Contacts Entry

- 1. In standby mode, press *CONTACTS* (right softkey) > *Add New...* > *New Contact*
- 2. Enter a name for the new entry and press the navigation key down.
- 3. Enter the phone number for the entry and press Tere.
- Highlight a number type for the entry (*Mobile*, *Home*, *Work*, *Pager, Fax*, or *Other*) and press T.
- Add other information (email address, URL, street address, etc.).
- 6. Press DONE (left softkey).

After you have saved the number, the new Contacts entry is displayed.

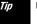

ICE – In Case of Emergency

To make it easier for emergency personnel to identify important contacts, you can list your local emergency contacts under "ICE" in your phone's Contacts list. For example, if your mother is your primary emergency contact, list her as "ICE-Mom" in your Contacts list. To list more than one emergency contact, use "ICE1-\_\_\_\_," "ICE2-\_\_\_," etc.

34 2D. Contacts

## Editing a Contacts Entry

- Display a Contacts entry (see "Displaying Contacts Entries" on page 33) and press OPTIONS (right softkey) > Edit Contact.
- 2. Highlight the information you wish to edit.
- 3. Add or edit the information and press TK.
- 4. Press DONE (left softkey) to save your changes.

## Adding a Number to a Contacts Entry

- Display a Contacts entry. (See "Displaying Contacts Entries" on page 33.)
- 2. Press *OPTIONS* (right softkey) > *Edit Contact* > *<Add Number>*.
- 3. Enter the new phone number and press TK.
- 4. Highlight a label for the number and press  $\breve{c}\breve{\kappa}$ .
- 5. Press DONE (left softkey) to save the new number.

## Finding Contacts Entries

- 1. In standby mode, press CONTACTS (right softkey).
- 2. Scroll through all the entries.
  - or -

Enter the first few letters of any part of an entry's name. Contacts with matching letters are listed. (The more letters you enter, the more your search narrows.)

- 3. To display an entry, highlight it and press or
  - Press the navigation key left or right to display other listed entries.
- 4. To dial the entry, highlight the phone number and press TALK
- Tip You can also find groups the same way as above. Press 📷 to display the members of the group.

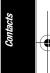

2D. Contacts 35

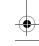

## Using Contacts Information in Other Applications

You can use saved Contacts information in other applications.

#### To copy information into a message:

- 1. From the Contacts list, highlight an entry and press **Text**.
- Highlight the information you want to copy, such as phone numbers, email addresses, URLs, or street addresses, and press (CC).
- 3. Select Share.

#### 4. Select Message or Email.

After you select one or more recipients, the text entry screen for the type of message specified will open, and the selected text will appear in the body of the message.

Note For more information about messaging, see "Messaging" on page 54.

## Selecting a Ringtone Type for an Entry

Assign a ringtone type to a Contacts entry so that you can identify the caller by the ringtone type. (See "Ringtone Types" on page 22.)

- 1. From the Contacts list, highlight an entry and press TK.
- 2. Select Set Ringtones.
- 3. Select Incoming Calls or Message.
- 4. Select Change.
- Highlight a ringtone category, such as *Default Ringtone*, *My Videos, Downloaded, Preloaded Ringtones*, or *No Ringtone* and then press (TK).

#### 6. Highlight a ringtone and press TK.

Tip If you select Downloaded > Get Stuff in step 5, you can purchase and download new ringtones right from your phone. For details, see "Getting New Ringtones" on page 23 and "Downloading Games, Ringtones, and More" on page 64.

36 2D. Contacts

## Assigning a Picture to an Entry

Assign a picture to display each time a certain contact calls you.

- 1. From the Contacts list, highlight an entry and press TK.
- 2. Highlight 📌 and press 📷.
- 3. Select Choose Photo.
- 4. Select a photo category and press KK.
- 5. Select an image and press To assign it.

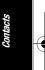

2D. Contacts 37

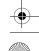

## 2E. Calendar and Tools

- Calendar (page 38)
- Alarm (page 39)
- Calculator (page 40)

## Calendar

## Adding an Event to the Calendar

Your Calendar helps organize your time and reminds you of up to 100 important events.

- 1. Highlight **and press Settings/Tools** > **Tools** > **Calendar**.
- 2. Highlight a day to which you would like to add an event and press *OPTIONS* (right softkey) *> Add Schedule*.
- **3.** Enter a description and press  $\underbrace{\mathsf{MENU}}_{\mathsf{OK}}$ .

- Select a category for the event (Appointment, Meeting, etc.) by highlighting the category field and pressing ().
- 5. Select a priority for the event by highlighting the priority field and pressing **T**.
- 6. Select a start and end time for the event by highlighting the start and end time fields and pressing **T**.
- 7. Enter a location for the event and press Terror.
- 8. Select a ringtone type for the alarm by highlighting the ringtone field and pressing .
  - To download ringtones, select Downloaded > Get Stuff.
- 9. Select an alarm time by highlighting the alarm time field and pressing ()).
- Select a repeat status for the alarm by highlighting the repeat field and pressing with.
  - If you chose Specific Period, set a start and end date for the repeat status and press OK (left softkey).
  - If you chose Weekly select the check box for each day of week you wish to set and press DONE (left softkey).
- 11. Press SAVE (left softkey).

#### 38 2E. Calendar and Tools

Tip

To change the calendar display views, press the left softkey repeatedly to toggle between MONTHLY and WEEKLY views.

On the weekly view, press the navigation key up or down to display the previous week or the next week, respectively.

Press OPTIONS (right softkey) > Settings > Holiday/Weekday to enter holidays and weekdays.

## Alarm

Your phone comes with a built-in alarm that has multiple alarm capabilities.

- 1. Highlight and press or > Settings/Tools > Tools > Alarm.
- 2. Highlight an alarm number and press TK.
- Turn the alarm on or off by highlighting the alarm field and pressing ().
  - Highlight On or Off and press MENU.
- 4. Enter a description for the alarm by highlighting the description field and pressing (
- Select a time for the alarm by highlighting the time field and pressing ().

- **6.** Select a repeat status for the alarm by highlighting the repeat field and pressing **Text**.
- Select a ringtone option for the alarm by highlighting the ringtone field and pressing Tik.
- 8. Select a volume level for the alarm by highlighting the volume field and pressing **Text**.
- 9. Select a ringtone length for the alarm by highlighting the ringtone length field and pressing ()).
- Select a snooze interval for the alarm by highlighting the snooze interval field and pressing Text.
- Select the number of times the snooze should repeat by highlighting the snooze time field and pressing TW.
- 12. Press SAVE (left softkey).

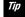

Press ON or OFF (left softkey) to toggle the alarm on and off.

2E. Calendar and Tools

Calendar/Tools

## Calculator

Your phone comes with a built-in calculator.

- 1. Highlight and press K > Settings/Tools > Tools > Calculator.
- 2. Enter numbers using your keyboard.
  - Press the appropriate key for an arithmetic option  $(+ \times \div)$ .
  - Press the left softkey to enter a decimal point.
  - Press CLEAR (right softkey) to clear all numbers.
- 3. Press  $\widetilde{\mathbf{o}\mathbf{\kappa}}$  for the total.

40 2E. Calendar and Tools

## 2F. microSD Card

- Inserting and Removing the microSD Card (page 41)
- microSD Card Settings (page 42)
- microSD Card Folders (page 44)
- File Manager (page 44)
- Connecting Your Phone to Your Computer (page 45)

# Inserting and Removing the microSD Card

Note A microSD card is not included. Please visit www.boostmobile.com to purchase.

#### Inserting the microSD Card

1. Remove the battery cover and battery. (The battery must be removed in order to insert the microSD card.)

- 2. Insert a microSD card into the slot with the gold terminals facing down.
- 3. Gently press the card until it snaps into place.
- 4. Place the battery back into its compartment and replace the battery cover.

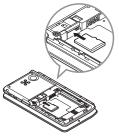

microSD Card

2F. microSD Card 41

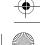

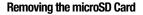

- 1. Remove the battery cover and battery.
- 2. Push the card inward slightly and release, causing it to come about halfway out of the slot.
- 3. Gently remove the card from the slot.
- Place the battery back into its compartment and replace the battery cover.

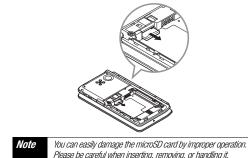

microSD Card Settings

## Creating Folders in the microSD Card

The following steps allow your phone to create default folders for storing files in your microSD card.

Highlight and press K - Settings/Tools > Tools > Memory Storage > Create Folders. (The phone will create the microSD's default folders: DCIM, VIDEO, MUSIC, VOICE, SD\_PIM, BLUETOOTH, and OTHER.)

## Viewing Memory in the microSD Card

Your phone allows you to review the memory allocation of both your internal storage area and that of the microSD card.

- 1. Highlight and press 🐨 > Settings/Tools > Tools > Memory Storage > Memory Info.
  - The Memory Info page is divided into two sections: In Phone and Memory Card.
- 2. Press your navigation key down to display memory in the microSD card.

42 2F. microSD Card

## Formatting the microSD Card

Formatting a microSD card permanently removes all files stored on the card.

- Highlight 
   And press 
   Settings/Tools > Tools > Memory Storage.
- 2. Highlight *Format Memory Card* and press K. (A warning will be displayed.)
- 3. If you are sure you wish to remove all the files from your microSD card, press **VES** (left softkey).
- Note The formatting procedure erases all the data on the microSD card, after which the files CANNOT be retrieved. To prevent the loss of important data, please check the contents before you format the card.

## Backing Up Your Contacts Data to the microSD Card

You can easily back up your phone's Contacts data to the microSD card.

- 2. Press *YES* (left softkey) to proceed. (Please wait while the system creates your data.)

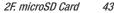

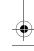

## microSD Card Folders

#### **Displaying Your microSD Card Folders**

All the files stored in your microSD are accessible through your microSD card folders.

- 1. Highlight and press : > Settings/Tools > Tools > Memory Storage > File Manager > Memory Card.
- 2. Highlight a folder and press or.
- 3. To view or play a file, highlight it and press **T** or the appropriate softkey.

Note

For information on file and folder options available through File Manager, see "File Manager" on this page.

## File Manager

File Manager allows you to view, copy, move, and perform other housekeeping operations on files such as pictures, videos, music, and applications stored in your phone or on the microSD card.

## Accessing File Manager

- Highlight 
   And press 
   Settings/Tools > Tools > Memory Storage > File Manager.
- 2. Highlight an option and press TK.
  - In Phone to access files stored in your phone's memory.
  - Memory Card to access files stored on the memory card.
- Note All unknown or unsupported file types are displayed as ? or !.

44 2F. microSD Card

#### **Opening Files in File Manager**

- Highlight ▲ and press ♥ > Settings/Tools > Tools > Memory Storage > File Manager > In Phone or Memory Card.
- 2. Highlight a folder and press TK.
- 3. Highlight an item and press TK.

## Connecting Your Phone to Your Computer

Before using your phone's mass storage capabilities, you need to prepare your phone's data services to synchronize with your desktop or laptop computer.

Once you have connected the phone to the computer, you can transfer your data to or from the microSD card.

- 2. Press OK (left softkey) to continue.
- Connect your phone to your computer using a compatible USB cable. (Wait for the connection to be completed. When

connected, the host computer will automatically detect your phone.)

#### To remove the connection:

When you have finished transferring data, click the USB device icon in your computer's notification area, and follow the onscreen instructions to safely unplug the USB cable. (The process may vary depending on your computer.)

- or -

Press EXIT (left softkey) > YES (left softkey).

#### Important Connection Information

- No driver installation is required for Windows 2000/ME/XP/ Vista/7 users.
- To avoid loss of data, DO NOT remove the USB cable, the microSD card, or the battery while files are being accessed or transferred.
- DO NOT use your computer to change or edit folder or file names on the microSD card, and do not attempt to transfer large amounts of data from the computer to the microSD card. Doing so may cause the microSD card to fail.

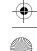

/ Boost6780\_QRG.book 46 ページ 2011年1月17日 月曜日 午後3時11分

- DO NOT turn off or restart your computer, or put it into standby mode, while using a mass storage device. Doing so will result in loss or damage of data.
- While you are connected to the computer, your phone's screen will display "Phone Off." You cannot make or receive calls.
- If you connect a mass storage device to a peripheral device, your device may not work properly.

46 2F. microSD Card

## 2G. Camera

• Taking Pictures (page 47)

## **Taking Pictures**

Taking pictures with your phone's built-in camera is as simple as choosing a subject, pointing the lens, and pressing a button.

 Highlight A and press (mix) > Pictures > Camera to activate camera mode. (Additional camera options are available.)

#### Shortcut

To activate camera mode, you can also press and hold blocated on the lower right side of the QWERTY keyboard.

- 2. Using the phone's main screen as a viewfinder, aim the camera lens at your subject.
- Press (C), (C), or CAPTURE (left softkey) until the shutter sounds. The picture will automatically be saved in the selected storage area.

- To return to camera mode to take another picture, press *CAMERA* (left softkey) or <u>Ca</u>.
- 4. Press OPTIONS (right softkey) for more options.
  - Send to send your picture in a message.
  - Assign to assign the picture.
  - Delete to delete the picture you just took.
  - Print to print the picture. You can choose whether to print using a PictBridge- or Bluetooth-enabled printer.
  - Review Media to go to the In Phone folder or memory card folder to review your saved pictures.
  - Details/Edit to edit your picture or display details relating to your pictures.

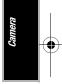

## 2H. Bluetooth

- About Bluetooth (page 48)
- Turning Bluetooth On and Off (page 48)
- Making Your Phone Discoverable (page 48)
- Bluetooth Menu (page 49)
- Pairing Bluetooth Devices (page 50)

## About Bluetooth

Bluetooth<sup>®</sup> is a short-range communications technology that allows you to connect wirelessly to a number of Bluetooth devices, such as headsets and hands-free car kits, and Bluetooth-enabled handhelds, computers, printers, and wireless phones. The Bluetooth communication range is usually up to approximately 30 feet.

## Turning Bluetooth On and Off

By default, your phone's Bluetooth feature is turned off. Turning Bluetooth on enables your phone's Bluetooth functions.

- 1. Highlight and press K > Bluetooth > On/Off.
- Press ON (left softkey) to enable Bluetooth. Press OFF (left softkey) to disable Bluetooth.

## Making Your Phone Discoverable

To make your phone discoverable (allowing other Bluetooth devices to detect it), you must set your phone's visibility to other than *Hidden*.

- 1. Highlight **and press** *Bluetooth > Visibility.*
- Select Visible for 3 min or Always visible. If you select Always visible, your phone will be discoverable by all in-range Bluetooth devices until you change the setting. If you select Visible for 3 min, your phone will return to hidden mode after three minutes.

48 2H. Bluetooth

#### **Bluetooth Status Indicators**

The following icons show your Bluetooth connection status at a glance:

- Bluetooth feature is on
- I your phone is visible to other Bluetooth devices.
- Your phone is connected to a Bluetooth device.
- Your phone is connected to or communicating with a Bluetooth device via Hands-free Profile (HFP).
- Your phone is connected to or communicating with a Bluetooth device via Advanced Audio Distribution Profile (A2DP).

The above icons will blink while your phone is communicating with a Bluetooth device.

## Bluetooth Menu

The *Bluetooth* menu allows you to set up many of the characteristics of your phone's Bluetooth service, including:

- Setting your phone's visibility (or "discoverability") for other Bluetooth devices.
- Adding a new Bluetooth device to your phone.
- Displaying your Bluetooth trusted devices list.
- Displaying your phone's Bluetooth information.

#### To access the Bluetooth menu:

- Highlight 
   And press 
   Second press
   Second press
   Second press
   Second press
   Second press
   Second press
   Second press
   Second press
   Second press
   Second press
   Second press
   Second press
   Second press
   Second press
   Second press
   Second press
   Second press
   Second press
   Second press
   Second press
   Second press
   Second press
   Second press
   Second press
   Second press
   Second press
   Second press
   Second press
   Second press
   Second press
   Second press
   Second press
   Second press
   Second press
   Second press
   Second press
   Second press
   Second press
   Second press
   Second press
   Second press
   Second press
   Second press
   Second press
   Second press
   Second press
   Second press
   Second press
   Second press
   Second press
   Second press
   Second press
   Second press
   Second press
   Second press
   Second press
   Second press
   Second press
   Second press
   Second press
   Second press
   Second press
   Second press
   Second press
   Second press
   Second press
   Second press
   Second press
   Second press
   Second press
   Second press
   Second press
   Second press
   Second press
   Second press
   Second press
   Second press
   Second press
   Second press
   Second press
   Second press
   Second press
   Second press
   Second press
   Second press
   Second press
   Second press
   Second press
   Second press
   Second press
   Second press
   Second press
   Second press
   Second press
   Second press
  - Select On/Off to enable or disable Bluetooth.
  - Select Visibility > Hidden, Visible for 3 min, or Always visible to set your Bluetooth visibility.
  - Select Add New to add a new Bluetooth device.
  - Select *Trusted Devices* to display a list of trusted Bluetooth devices.
  - Select My Bluetooth Info to display your phone's Bluetooth name, address, class, and supported profiles.

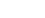

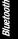

\_\_\_\_

## Pairing Bluetooth Devices

The Bluetooth pairing process allows you to establish trusted connections between your phone and another Bluetooth device. When devices are paired, a passkey (PIN) is shared between devices, allowing for fast, secure connections while bypassing the discovery and authentication process.

- 1. From the Bluetooth menu, select *Add New*. (See "Bluetooth Menu" on page 49.)
- 2. Select the device you wish to pair with and press TK.
- 3. Enter the passkey and press TK.
- (Optional) Edit the device name and press SAVE (left softkey).

Note Due to different specifications and features of other Bluetooth compatible devices, display and operations may be different, and functions such as transfer or exchange may not be possible.

50 2H. Bluetooth

Boost6780\_QRG.book 51 ページ 2011年1月17日 月曜日 午後3時11分

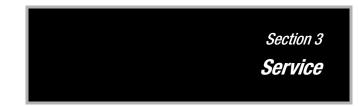

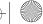

## **3A. Service: The Basics**

- Voicemail (page 52)
- Messaging (page 54)
- Caller ID (page 57)
- Call Waiting (page 57)
- Making a 3-Way Call (page 58)
- Call Forwarding (page 58)

#### Voicemail

#### Setting Up Your Voicemail

Your phone automatically transfers all unanswered calls to your voicemail, even if your phone is in use or turned off. You should set up your Voicemail and personal greeting as soon as your phone is activated. Always use a password to protect against unauthorized access.

- 1. From standby mode, touch and hold 12.
- 2. Follow the system prompts to:
  - Create your password.
  - Record your name announcement.
  - Record your greeting.

#### Note Voicemail Password

Boost Mobile strongly recommends that you create a password when setting up your voicemail to protect against unauthorized access. Without a password, anyone who has access to your phone is able to access your voicemail messages.

## Voicemail Notification

There are several ways your phone alerts you to a new message:

- By displaying a message on the screen.
- By sounding the assigned ringtone type.
- By displaying 🔊 at the top of the screen.

## New Voicemail Message Alerts

When you receive a new voicemail message, your phone alerts you and prompts you to call your voicemail.

#### To call your voicemail from the notification screen:

Touch TALK.

#### Retrieving Your Voicemail Messages

You can review your messages directly from your wireless phone or from any other touch-tone phone.

To dial from your wireless phone, either speed dial your voicemail or use the menu keys.

#### Using One-Touch Message Access

Touch and hold **1** . (Your phone will dial your voicemail box.)

#### Using the Menu Keys on Your Phone to Access Your Messages

▶ Highlight and press (MENT) > Messaging > Voicemail.

Note

You may be charged for airtime minutes when you are accessing your voicemail from your wireless phone.

#### Using Another Phone to Access Messages

- 1. Dial your wireless phone number.
- 2. When your voicemail answers, press the star key (\*).
- Enter your password.
- Tip When you call into voicemail, you first hear the header information (date, time, and sender information) for the message. To skip directly to the message, press the header.

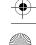

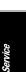

#### **Voicemail Key Guide**

Here's a quick guide to your keypad functions while listening to voicemail messages.

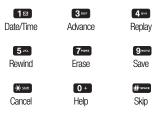

## Messaging

With messaging, you can send and receive messages between your phone and another messaging-ready phone. When you receive a new message, it will automatically display on your phone's screen.

In addition, messaging includes a variety of preset messages, such as "Where are you?" that make composing messages fast and easy. Use your phone to customize your own preset messages (up to 50 characters).

There are two types of messaging, Text Messaging (SMS) and Multimedia Messaging (MMS).

Text messages can be composed of up to six segments of 160 characters each, for a total of 960 characters per text message. The current segment and total segment count is displayed at the top of each segment. For example, (5/6) at the top of a segment would indicate you are viewing segment five of a six-segment message.

Multimedia messages consist of both text and multimedia files, such as pictures, videos, or voice recordings. Outgoing multimedia messages can be up to 600 KB with up to 1000 text characters.

Note

See your service plan for applicable charges for messaging.

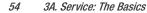

## **Composing Messages**

- 1. Highlight and press resk > Messaging > Send Message.
- 2. Select a recipient from the list or from the following options:
  - *Go to Contacts* to select a recipient from your Contacts. (Qualifying Contacts entries must contain a phone number or an email address.)
  - MULTIPLE (left softkey) to select multiple recipients. Press CONTINUE (left softkey) when you have finished selecting and entering recipients. (You may include up to 40 recipients per message.)
  - NEW ADDRESS (right softkey) to enter a recipient's phone number or email address directly. Press CONTINUE (left softkey) to proceed.
- 3. Compose a message.
  - Press OPTIONS (right softkey) to select additional options.
- Select <Add Attachment> and select a category of files you would like to attach (*Picture, Video, Voice, Audio*, or *File Manager*).
- Select a location where your file is stored. (You can also choose to take a new picture or video or to record a new voice or audio clip.)

- 6. Select files you would like to attach.
- 7. Review your message and press SEND (left softkey).

## Accessing Messages

#### To read a message:

When you receive a message, your phone will display a notification message. Use your navigation key or select *View* to view the message.

#### To reply to a message:

- 1. While the message is displayed, press *REPLY* (left softkey).
  - Select *Reply to Sender*, or select *Reply All* if you are replying to an MMS message with multiple recipients.
- 2. Compose a reply and press SEND (left softkey).

## Threaded Messaging

Threaded messaging lets you follow a chain of messages to and from a particular contact.

#### To display the thread list:

► Highlight and press K > Messaging > Messages.

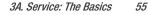

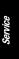

You will see a thread list. Each thread has an entry's name (if saved in Contacts), a phone number, or an email address. You will also see the number of unread messages, if any, for each thread.

#### Viewing Messages

Highlight a thread and press (IN) to display the messages sent to and received from a particular contact, in reverse chronological order. Failed, pending, and draft messages are also listed.

Highlight a message to see details for that message.

- Me Message you sent.
- Me (Failed) Message you did not send successfully.
- Me (Pending) Message you have not sent yet because your phone has no network connection. The message will be sent automatically when your phone reconnects to the network.
- Me (Draft) Message you saved as a draft. Only one draft can be saved in each thread, and that draft appears at the top of the thread.

#### **Message Details**

Highlight a message and press  $\widetilde{\textbf{wk}}$  to display the message details and view the entire message.

You can select certain information from a message and automatically save it or use it in a related application.

#### **Threaded Messaging Options**

When you are viewing a messaging thread list, a message thread, or a message details screen, you can choose from among the following options. (Options will vary according to screen.)

- Press TALK or I to make a call.
- Press SEND MESSAGE (left softkey) to send a message to the entry.
- Press *REPLY* (left softkey) to reply to a message.
- Press SEND (left softkey) to send a draft message.
- ▶ Press *RESEND* (left softkey) to resend a failed message.
- Select a message, press *OPTIONS* (right softkey) and select an option:
  - Forward to forward the selected message.
  - Lock to lock the selected message.
  - Unlock to unlock the selected message.
  - Unlock All to unlock all messages.

#### 56 3A. Service: The Basics

#### Note

Messages are automatically deleted starting with the oldest. To save messages, lock them.

- Delete to delete the selected message.
- Delete All to delete all messages.
- Call to dial the phone number appearing in the selected message.
- Launch to open the URL appearing in the selected message.
- *Save Number* to save the phone number appearing in the selected message.
- Manage Text Blocking to block text messages from specific phone numbers or email addresses.
- Settings to display the Messaging Settings menu.

## Caller ID

Caller ID allows people to identify a caller before answering the phone by displaying the number of the incoming call. If you do not want your number displayed when you make a call, follow these steps.

1. Enter **\*** shift **6** MNO **7** PORS.

- 2. Enter the number you want to call.
- 3. Touch TALK.

## Call Waiting

When you are on a call, Call Waiting alerts you to incoming calls by sounding a beep. Your phone's screen informs you that another call is coming in and displays the caller's phone number (if available).

#### To respond to an incoming call while you're on a call:

► Touch Taus. (This puts the first caller on hold and answers the second call.)

#### To switch back to the first caller:

► Touch TALK again.

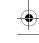

Service

## Making a 3-Way Call

With 3-Way Calling, you can talk to two people at the same time. When using this feature, the normal airtime rates will be charged for each of the two calls.

- 1. Enter a number and touch
- 2. Once you have established the connection, touch Tauk. (This puts the first caller on hold.)
- 3. Select Contacts, Recent History, or Enter Phone#.
- 4. Select a number from your Contacts or Recent History, or enter a number directly, and then touch TALK.
- 5. When you're connected to the second party, touch **TALK** again to begin your 3-way call.

If one of the people you called hangs up during your call, you and the remaining caller stay connected. If you initiated the call and are the first to hang up, all callers are disconnected.

## **Call Forwarding**

Call Forwarding lets you forward all your incoming calls to another phone number – even when your phone is turned off. You can

#### 58 3A. Service: The Basics

continue to make calls from your phone when you have activated Call Forwarding.

#### To activate Call Forwarding:

- 1. Enter × Shift 7Pons 2 ABC.
- 2. Enter the area code and phone number to which you want your calls forwarded.
- 3. Touch TALS. (You will hear a tone to confirm the activation of Call Forwarding.)

#### To deactivate Call Forwarding:

- 1. Enter \* Shift 7Pons 2 ABC 0+
- 2. Touch TALK. (You will hear a tone to confirm the deactivation.)
- Note See your service plan for call forwarding rates, additional charges may apply.

## **3B. Web and Data Services**

- Getting Started With Data Services (page 59)
- Accessing Messages (page 62)
- Downloading Games, Ringtones, and More (page 64)
- Browser Menu (page 65)
- Data Services FAQs (page 67)

## Getting Started With Data Services

With your service, you are ready to start enjoying the advantages of data services. This section will help you learn the basics of using your data services, including managing your user name, launching a data connection, and navigating the Web with your phone.

#### Your User Name

When you buy your phone and sign up for service, you're automatically assigned a user name, which is typically based on your name and a number, followed by "@myboostmobile.sprintpcs.com." (For example, the third John Smith to sign up for data services might have *jsmith003@myboostmobile.sprintpcs.com* as his user name.)

When you use data services, your user name is submitted to identify you to the Network. Your user name will be automatically programmed into your phone. You don't have to enter it.

#### **Finding Your User Name**

If you aren't sure what your user name is, you can easily find it on your phone.

Highlight and press K > Settings/Tools > Settings > Phone Info > Phone#/User ID.

#### **Updating Your User Name**

If you choose to change your user name and select a new one online, you must then update the user name on your phone.

Highlight and press (I) > Settings/Tools > Settings > Others > Data > Update Data Profile. (To cancel, press (I) before completing the update.)

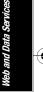

## Launching a Web Connection

► Highlight A and press K / Neb. (Your data connection starts and you see the home page.)

While connecting, you may see an animation before the home page appears.

Tip

To change the default launch page to the last page you viewed, press TOOLBAR (right softkey) and select OPTIONS > Browsing options > Startup page > The last page I viewed > DONE (*left softkey*).

#### Data Connection Status and Indicators

Your phone displays the current status of your data connection through indicators at the top of the screen. The following symbols are used:

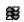

Your phone is connected to the high-speed network (EVDO). When the triangles are animated, your phone is transferring data (for example, when you are opening a Web page); when the triangles are gray, your phone is connected to the network but is not currently transferring data (for example, when you are viewing a Web page that is completely open).

# Your phone is connected to the data network. When the arrows are white, your phone is transferring data (for example, when you are opening a Web page) and you cannot receive calls. When the arrows are gray, your phone is connected to the network but is not currently transferring data (for example, when you are viewing a Web page that is completely open), and you can receive calls.

If you do not see an indicator, your phone does not have a current data connection. To launch a connection, see "Launching a Web Connection" on this page.

## Navigating the Web

Navigating through menus and websites during a data session is easy once you've learned a few basics. Here are some tips for getting around.

#### Softkeys

ጤ

During a data session, the bottom line of your phone's display screen contains one or more softkeys. These keys are shortcut controls for navigating around the Web, and they correspond to the softkeys directly below the phone's display screen.

Tip

Depending on which websites you visit, the labels on the softkeys may change to indicate their function.

#### 60

3B. Web and Data Services

#### To use softkeys:

Press a softkey. (If an additional pop-up menu is displayed when you press the softkey, select the menu items using your keyboard [if they're numbered], or by highlighting the option and pressing <a href="https://www.initematication.com">www.initematication.com</a> .)

#### Scrolling

As with other parts of your phone's menu, you'll have to scroll up and down to see everything on some websites.

#### To scroll line by line through websites:

▶ Press the navigation key up and down.

#### Selecting

Once you've learned how to use softkeys and scroll, you can start navigating the Web.

#### To select onscreen items:

 Use the navigation key to highlight an item, and then press the left softkey (or press ()). Tip You'll find that the left softkey is used primarily for selecting items. This softkey is often labeled "GO."

If the items on a page are numbered, you can use your keyboard (number keys) to select an item.

Links, which are displayed as <u>underlined text</u>, allow you to jump to Web pages, select special functions, or even place phone calls.

#### To select links:

▶ Highlight the link and press the appropriate softkey.

#### **Going Back**

#### To go back one page:

▶ Press the BACK on your phone.

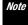

You can also use BACK for deleting text (like a BACKSPACE key) when you are entering text.

#### **Going Home**

To return to the home page from any other page:

Press and hold BACK.

- or -

Press TOOLBAR (right softkey) > MY HOMEPAGE.

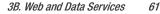

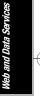

• •

## Accessing Messages

You can send and receive email messages or instant messages right from your phone. Messaging allows you to stay connected 24 hours a day anywhere on the Network.

#### Email

Your phone's Email application lets you access and manage multiple email accounts simultaneously in one convenient location.

#### **Getting Started With Email**

- 2. Press 📷 to continue.
- 3. Select Yahoo!, AOL, Windows Live, or Gmail.
  - or -

Select *IMAP/POP3 Mail* to choose from additional options. There are many available email options listed, or you may add your own IMAP or POP email accounts.

 Press *IAgree* (right softkey) if you are prompted to accept any license agreements or disclaimers.

- Follow the setup wizard instructions to enter the required sign-up information, such as your email address and password. Press *Sign in* (right softkey) to sign in.
- Note The information required or procedures to sign in will vary depending on the email provider you are accessing.
- Follow the onscreen instructions to read, reply to, compose, and send messages and manage your email account.

| Note | Services may be available for an additional subscription fee. Visit |
|------|---------------------------------------------------------------------|
|      | Boostmobile.com or call Boost Customer Care for additional          |
|      | information.                                                        |

#### **Accessing Email**

Using Email on your phone is even easier than using multiple email accounts on your computer. Launch the application for instant access to all your accounts. (The procedures below are subject to the application updates.)

- Once you have set up your Email, press (K) > Messaging > Email to launch the application. (You will see your default account inbox.)
- Note The first time you access your Email, you will have the option of completing a Help program. This series of screens demonstrate the application's navigation and available tools.

#### 62 3B. Web and Data Services

Boost6780\_QRG.book 63 ページ 2011年1月17日 月曜日 午後3時11分

- 2. Use your keypad and navigation keys to read, manage, and reply to your email messages.
  - Press OPTIONS (left softkey) to select messaging options.
  - To view a different email account, press the left and right navigational keys to change the account tab. You can also navigate to the *Home* tab and select an available account from there.
- Note You can also access certain email accounts, through the home page. Press MENU/OK > Web and then select Messaging > Email > [AOL & AIM Mail, MSN Hotmail, or Yahoo! Mail]. Follow the onscreen instructions to enter your account information and access your email messages.

#### Accessing Instant Messaging

Boost Mobile provides you with access to popular instant messaging (M) clients, including AOL<sup>®</sup> Instant Messenger<sup>™</sup>, MSN<sup>®</sup> Messenger, and Yahoo!<sup>®</sup> Messenger.

1. From the home page, select *Messaging > IM*.

- or -

Highlight **and press** [IN: Nessaging > IM.

- Highlight an IM provider, such as AOL Instant Messenger, MSN Messenger (Windows Live Messenger), or Yahoo! Messenger, and press (Windows).
- Use your keypad to enter the required sign-in information for the selected provider, such as user name or password, and select *SIGN IN* (right softkey). (You will see Your IM screen for the selected provider.)
- Note The information required to sign in will vary depending on the instant messaging provider you are accessing.
  4. Follow the onscreen instructions to read, reply to, compose, and send messages and manage your IM account.
  Note Services may be available for an additional subscription fee. Visit
  - Beostmobile.com or call Boost Customer Care for additional information.

# *Downloading Games, Ringtones, and More*

You have access to a dynamic variety of downloadable content, such as Games, Wallpapers, and other applications, such as Country or Pop/Rock for Ringtones.

#### Accessing the Download Menus

- 1. Highlight and press TK > My Stuff.
- Highlight a download category (*Games, Ringtones, Applications*, or *Wallpapers*), and then press *OPTIONS* (right softkey) > *Get Stuff.* (The browser will start and take you to the corresponding download menu.)

#### To access the download menus from the Web browser:

- 1. From the home page, select Get Stuff.
- Select a download category (*Games, Ringtones, Applications*, or *Wallpapers*) to go to the corresponding download menu. (For more information on navigating the Web, see "Navigating the Web" on page 60.)

#### Selecting an Item to Download

You can search for available items to download in a number of ways:

- Featured displays a selection of featured items.
- Categories allows you to narrow your search to a general category, such as Country or Pop/Rock for Ringtones.
- Search allows you to use your keyboard to enter search criteria to locate an item. You may enter an entire word or title or perform a partial-word search.

#### **Downloading an Item**

Once you've selected an item you wish to download, highlight it and press (a) or press GO (left softkey). You will see a summary page for the item including its title, the vendor, the download details, the file size, and the cost. Links allow you to view the *License Details* page, which outlines the price, license type, and length of license for the download, and the *Terms of Use* page, which details the Premium Services Terms of Use and your responsibility for payment.

#### To download a selected item:

 From the information page, select *Buy*. (The item will download automatically. When you see the *New Download* screen, you have successfully downloaded the item to your phone.)

64

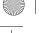

## Note If you have not previously purchased an item, you will be prompted to create your purchasing profile.

- 2. Select an option to continue:
  - Select a menu such as *Run/Open/Listen/View/Play* to start the downloaded item. Your data session will end, and your phone will redirect you to the appropriate phone menu screen.
  - Select Assign to assign a ringtone or wallpaper to a phone function.
  - Select Settings to configure downloaded games or applications.
  - Select Shop to browse for other items to download.
  - Press 🕬 to quit the browser and return to standby mode.
- Note Services may be available for an additional subscription fee. Visit Boostmobile.com or call Boost Customer Care for additional information.

## Browser Menu

Although the home page offers a broad and convenient array of sites and services for you to browse, not all sites are represented, and certain functions, such as going directly to specific websites, are not available. For these and other functions, you will need to use the browser menu. The browser menu offers additional options to expand your use of the Web on your phone.

#### **Opening the Browser Menu**

You may open the browser menu anytime you have an active data session, from any page you are viewing.

#### To open the browser menu:

► Press *TOOLBAR* (right softkey). (You will see the browser menu.)

Options available under the browser menu include:

- BACK to go back to the most recent Web page.
- FORWARD to move to a previously viewed page.
- MY HOMEPAGE to return the browser to the home page.
- MY PAGES to access and manage your bookmarks.
- SEARCH to launch a Web search.

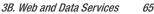

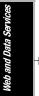

<u>+</u>

Boost6780\_QRG.book 66 ページ 2011年1月17日 月曜日 午後3時11分

- OPTIONS to display additional options:
  - Set as Homepage to set the current page as your home page.
  - Send this page to... to send a URL using the phone's messaging feature.
  - Clear private data to delete the browser's cache, cookies, etc.
  - Browsing options
    - Startup page to change the default launch page.
    - Automatic overview mode to use the automatic overview mode.
    - Images to display images on the Web page.
    - *Virtual mouse* to use the virtual mouse.
  - Help to show more detailed information about using the browser.
  - Advanced
    - Icon Row to display or hide the area showing icons.
    - Page info to display information about the current page.
    - Certificates to show the certification.
    - Java Scripting to enable or disable Java scripting.
    - *Redirect prompt* to display a prompt when your data is being redirected.

- Send referrer to send HTTP URL referrer information.
- Turn on error logging / Turn off error logging to set whether to save error logs (text files useful for debugging browser errors).
- View error log to display the error log.
- Reset browser settings to reset all browser settings.
- Reset browser to reset the browser to its default state.
- About browser to display information about your browser.

#### Going to a Specific Website

#### To go to a particular website by entering a URL (Web address):

- 1. From any Web page, press the navigation key up to highlight the address bar.
- 2. Use your keyboard to enter the URL of the website you wish to go to and press (

Note Not all websites are viewable on your phone.

3B. Web and Data Services

66

### Data Services FAQs

#### How will I know when my phone is ready for data service?

Your User ID (for example, <u>bsmith01@myboostmobile.sprintpcs.com</u>) will be displayed when you press (WK) > Settings/Tools > Settings > Phone Info > My Account > Account Details.

#### How do I sign in for the first time?

You are automatically signed in to access data services when you turn on your phone.

#### How do I know when my phone is connected to data services?

Your phone automatically connects when you use data service or an incoming message arrives. You will also see the  $\mathfrak{B}$  or  $\mathfrak{A}$  indicator.

#### Can I make calls and use data services at the same time?

You cannot use voice call and data services simultaneously. You can place an outgoing call anytime, but it will interrupt any inprogress data session.

Note

If you receive a call during an active data session, your data session will resume after you have completed the call, ignored the call, or sent the call to voicemail.

#### When is my data connection active?

Your connection is active when data is being transferred. Both

incoming and outgoing calls are allowed. When active, the 🇱 or 🖞 indicator is animated on the display screen.

#### When is my data connection dormant?

If your phone receives no data for 10 seconds, the connection goes dormant. When the connection is dormant, you can make and receive voice calls. (The connection may become active again quickly.) If no data is received for an extended period, the connection will terminate.

#### Can I sign out of data services?

You can sign out without turning off your phone; however, you will not be able to browse the Web or use other data services. While signed out, you can still place or receive phone calls, check voicemail, and use other voice services. You may sign in again at any time. To sign out, go to *Settings > Others > Data > Data On* in your phone's menu. Web and Data Services

#### *3B. Web and Data Services* 67

-

## **3C. GPS Navigation**

- GPS Services (page 68)
- Navigation (page 69)

### **GPS Services**

Your phone's built-in GPS capability gives you access to a number of location-based services, including *Navigation*.

### Activating Location Mode

Before using any of the location-based services, you must turn on your phone's location mode.

#### To enable your phone's Location feature:

- 2. Read the disclaimer and press Tok.

#### 68 3C. GPS Navigation

#### 3. Select On.

When the Location feature is on, your phone's standby screen will display the  $\clubsuit$  icon. When Location is turned off, your phone will display the  $\clubsuit$  icon.

#### To send the GPS log to other devices:

 Highlight 
 And press 
 Settings/Tools > Settings > Others > Location > NMEA Output.

#### 2. Select Bluetooth or USB.

Note Turning Location on will allow the network to detect your position using GPS technology, making some applications and services easier to use. Turning Location off will disable the GPS location function for all purposes except 911, but will not hide your general location based on the cell site serving your call. No application or service may use your location without your request or permission. GPS-enhanced 911 is not available in all areas.

### Navigation

Navigation gives you turn-by-turn directions onscreen and over the speakerphone.

### **Registering Navigation**

Before you can use Navigation, your phone and service must be registered. Complete the following:

- 1. From standby mode, click NAVIGATION tile.
- 2. Follow the onscreen instructions to enter and submit the required information.

#### Using Navigation

- 1. From standby mode, click NAVIGATION tile.
- **2.** Select an option and follow the onscreen instructions to get directions or view maps.

Note Services may be available for an additional subscription fee. Visit Boostmobile.com or call Boost Customer Care for additional information. GPS Navigation

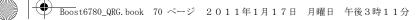

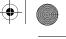

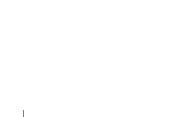

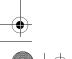

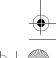

● Boost6780\_QRG. book 71 ページ 2011年1月17日 月曜日 午後3時11分

Section 4 Safety and Warranty Information

### 4A. Important Safety Information

- General Precautions (page 72)
- Maintaining Safe Use of and Access to Your Phone (page 72)
- Using Your Phone With a Hearing Aid Device (page 74)
- Caring for the Battery (page 75)
- Radio Frequency (RF) Energy (page 76)
- Owner's Record (page 78)
- User Guide Proprietary Notice (page 78)
- Copyright Notice (page 78)

This phone guide contains important operational and safety information that will help you safely use your phone. Failure to read and follow the information provided in this phone guide may result in serious bodily injury, death, or property damage.

### **General Precautions**

There are several simple guidelines to operating your phone properly and maintaining safe, satisfactory service.

#### 72 4A. Important Safety Information

- To maximize performance, do not touch the bottom portion of your phone where the internal antenna is located while using the phone.
- Speak directly into the mouthpiece.
- Avoid exposing your phone and accessories to rain or liquid spills. If your phone does get wet, immediately turn the power off and remove the battery.
- Do not expose your phone to direct sunlight for extended periods of time (such as on the dashboard of a car).
- Although your phone is quite sturdy, it is a complex piece of equipment and can be broken. Avoid dropping, hitting, bending, or sitting on it.
- Any changes or modifications to your phone not expressly approved in this document could void your warranty for this equipment and void your authority to operate this equipment.
- Authorized personnel should service your phone and accessories. Failure to do so may be dangerous and void your warranty.

### *Maintaining Safe Use of and Access to Your Phone*

#### Do Not Rely on Your Phone for Emergency Calls

Mobile phones operate using radio signals, which cannot guarantee connection in all conditions. Therefore you should never rely solely upon any mobile phone for essential communication (e.g., medical emergencies). Emergency calls may not be possible on all wireless networks or when certain network services or mobile phone features are in use. Check with Boost Mobile for details.

mportant Safety Informa

#### Using Your Phone While Driving

Using your phone while driving (or operating the phone without a handsfree device) is prohibited in certain jurisdictions. Laws vary as to specific restrictions. Remember to focus on driving first.

#### Following Safety Guidelines

To operate your phone safely and efficiently, always follow any special regulations in a given area. Turn your phone off in areas where use is forbidden or when it may cause interference or danger.

#### Using Your Phone Near Other Electronic Devices

Most modern electronic equipment is shielded from radio frequency (RF) signals. However, RF signals from wireless phones may affect inadequately shielded electronic equipment.

RF signals may affect improperly installed or inadequately shielded electronic operating systems or entertainment systems in motor vehicles. Check with the manufacturer or their representative to determine if these systems are adequately shielded from external RF signals. Also check with the manufacturer regarding any equipment that has been added to your vehicle.

#### Personal Implantable Medical Devices

Consult the manufacturer of any personal medical devices, such as pacemakers and hearing aids, to determine if they are adequately shielded from external RF signals.

Note Always request permission before using the phone in healthcare facilities or near medical equipment.

#### Turning Off Your Phone Before Flying

To prevent possible interference with aircraft systems, the U.S. Federal Aviation Administration (FAA) regulations require you to have permission from a crew member to use your phone while the plane is on the ground. To help prevent the risk of interference, regulations prohibit using your phone while the plane is in the air.

#### Turning Off Your Phone in Dangerous Areas

To avoid interfering with blasting operations, turn your phone off when in a blasting area or in other areas with signs indicating two-way radios should be turned off. Construction crews often use remote-control RF devices to set off explosives.

Turn your phone off when you're in any area that has a potentially explosive atmosphere. Although it's rare, your phone and accessories could generate sparks. Sparks can cause an explosion or fire, resulting in bodily injury or even death. These areas are often, but not always, clearly marked. They may include:

- Fueling areas, such as gas stations.
- Below deck on ships and boats.
- Fuel or chemical transfer or storage facilities.
- Areas where the air contains chemicals or particles such as grain, dust, or metal powders.
- Any other area where you would normally be advised to turn off your vehicle's engine, for example.
- Note Never transport or store flammable gas, flammable liquids, or explosives in the compartment of your vehicle that contains your phone or accessories.

#### 4A. Important Safety Information 73

#### Restricting Children's Access to Your Phone

Your phone is not a toy. Do not allow children to play with it as they could hurt themselves and others, damage the phone, make inadvertent emergency calls, or make other calls that may impact your Boost Mobile account.

# Using Your Phone With a Hearing Aid Device

A number of Boost Mobile phones have been tested for hearing aid device compatibility. When some wireless phones are used with certain hearing devices (including hearing aids and cochlear implants), users may detect a noise which can interfere with the effectiveness of the hearing device.

Some hearing devices are more immune than others to this interference noise, and phones also vary in the amount of interference noise they may generate. ANSI standard C63.19 was developed to provide a standardized means of measuring both wireless phone and hearing devices to determine usability rating categories for both.

Ratings have been developed for mobile phones to assist hearing device users to find phones that may be compatible with their hearing device. Not all phones have been rated for compatibility with hearing devices. Phones that have been rated have a label located on the box. *Your Innuendo<sup>TM</sup> has an M4 and a T4 rating.* 

These ratings are not guarantees. Results will vary depending on the user's hearing device and individual type and degree of hearing loss. If a hearing device is particularly vulnerable to interference noise, even a phone with a higher rating may still cause unacceptable noise levels in the hearing device. Trying out the phone with your hearing device is the best way to evaluate it for your personal needs.

*M-Ratings:* Phones rated M3 or M4 meet FCC requirements for hearing aid compatibility and are likely to generate less interference to hearing devices than unrated phones. (M4 is the better/higher of the two ratings.)

*T-Ratings:* Phones rated T3 or T4 meet FCC requirements and are likely to be more usable with a hearing device's telecoil ("T Switch" or "Telephone Switch") than unrated phones. (T4 is the better/higher of the two ratings. Note that not all hearing devices have telecoils in them.)

Hearing aid devices may also be measured for immunity to interference noise from wireless phones and should have ratings similar to phones. Ask your hearing healthcare professional for the rating of your hearing aid. Add the rating of your hearing aid and your phone to determine probable usability:

• Any combined rating equal to or greater than six offers excellent use.

- Any combined rating equal to five is considered normal use.
- Any combined rating equal to four is considered usable.

Thus, if you pair an M3 hearing aid with an M3 phone, you will have a combined rating of six for "excellent use." This is synonymous for T ratings.

Boost Mobile further suggests you experiment with multiple phones (even those not labeled M3/T3 or M4/T4) while in the store to find the one that works best with your hearing aid device. Should you experience interference or find the quality of service unsatisfactory after purchasing your phone, promptly return it to the store. More information about hearing aid compatibility may be found at: <u>www.fcc.gov, www.fda.gov</u>, and <u>www.accesswireless.org</u>.

#### 74 4A. Important Safety Information

#### *Getting the Best Hearing Device Experience With Your Phone*

To further minimize interference:

- Set the phone's display and keyboard backlight settings to ensure the minimum time interval (see also page 19):
  - Highlight 
     And press (ST) > Settings/Tools > Settings > Display > Backlight > Main Screen > Backlight Dim or Backlight Off.

- or -

Highlight **and press Settings/Tools > Settings > Display > Backlight > Outer Screen**.

- 2. Highlight the minimum time interval setting and press merch
- Position the phone so the internal antenna is farthest from your hearing aid.
- Move the phone around to find the point with least interference.

### Caring for the Battery

#### Protecting Your Battery

The guidelines listed below help you get the most out of your battery's performance.

 Recently there have been some public reports of wireless phone batteries overheating, catching fire or exploding. It appears that many, if not all, of these reports involve counterfeit or inexpensive, aftermarketbrand batteries with unknown or questionable manufacturing standards. Boost Mobile is not aware of similar problems with Boost Mobile phones resulting from the proper use of batteries and accessories approved by the manufacturer of your phone. Use only Kyocera-approved batteries and accessories through your phone's manufacturer. Buying the right batteries and accessories is the best way to ensure they're genuine and safe.

- Do not disassemble or open crush, bend or deform, puncture or shred the battery.
- Do not modify or remanufacture, attempt to insert foreign objects into the battery, immerse or expose to water or other liquids, expose to fire, explosion or other hazard.
- Avoid dropping the phone or battery. If the phone or battery is dropped, especially on a hard surface, and the user suspects damage, take it to a service center for inspection.
- Improper battery use may result in a fire, explosion or other hazard.
- Do not short circuit a battery or allow metallic conductive objects to contact battery terminals.
- Keep the metal contacts on top of the battery clean.
- Battery usage by children should be supervised.

#### Charging

- In order to avoid damage, charge the battery only in temperatures that range from 32° F to 113° F (0° C to 45° C).
- Don't use the battery charger in direct sunlight or in high humidity areas, such as the bathroom.
- The battery may need recharging if it has not been used for a long period of time.

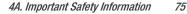

 It's best to replace the battery when it no longer provides acceptable performance. It can be recharged hundreds of times before it needs replacing.

#### Storing

 Don't store the battery in high temperature areas for long periods of time. It's best to follow these storage rules:

Less than one month: -4° F to 140° F (-20° C to 60° C)

More than one month: -4° F to 113° F (-20° C to 45° C)

#### Disposal of Lithium Ion (Li-Ion) Batteries

- Promptly dispose of used batteries in accordance with local regulations.
- Never dispose of the battery by incineration.
- Do not handle a damaged or leaking Li-lon battery as you can be burned.
- For safe disposal options of your Li-lon batteries, contact your nearest Boost Mobile authorized service center.

Special Note: Be sure to dispose of your battery properly. In some areas, the disposal of batteries in household or business trash may be prohibited.

### Radio Frequency (RF) Energy

#### Understanding How Your Phone Operates

Your phone is basically a radio transmitter and receiver. When it's turned on, it receives and transmits radio frequency (RF) signals. When you use your phone, the system handling your call controls the power level. This power can range from 0.006 watt to 0.2 watt in digital mode.

#### Knowing Radio Frequency Safety

The design of your phone complies with updated NCRP standards described below.

In 1991–92, the Institute of Electrical and Electronics Engineers (IEEE) and the American National Standards Institute (ANSI) joined in updating ANSI's 1982 standard for safety levels with respect to human exposure to RF signals. More than 120 scientists, engineers and physicians from universities, government health agencies and industries developed this updated standard after reviewing the available body of research. In 1993, the Federal Communications Commission (FCC) adopted this updated standard in a regulation. In August 1996, the FCC adopted hybrid standard consisting of the existing ANSI/IEEE standard and the guidelines published by the National Council of Radiation Protection and Measurements (NCRP).

#### Body-Worn Operation

To maintain compliance with FCC RF exposure guidelines, if you wear a handset on your body, use the Boost-supplied or Boost-approved carrying case, holster or other body-worn accessory. If you do not use a body-worn accessory, ensure the antenna is at least 0.866 inches (2.2 centimeters) from your body when transmitting. Use of non-Boost-approved accessories may violate FCC RF exposure guidelines.

For more information about RF exposure, visit the FCC website at www.fcc.gov.

#### 76 4A. Important Safety Information

#### Specific Absorption Rates (SAR) for Wireless Phones

The SAR is a value that corresponds to the relative amount of RF energy absorbed in the head of a user of a wireless handset.

The SAR value of a phone is the result of an extensive testing, measuring and calculation process. It does not represent how much RF the phone emits. All phone models are tested at their highest value in strict laboratory settings. But when in operation, the SAR of a phone can be substantially less than the level reported to the FCC. This is because of a variety of factors including its proximity to a base station antenna, phone design and other factors. What is important to remember is that each phone meets strict federal guidelines. Variations in SARs do not represent a variation in safety.

All phones must meet the federal standard, which incorporates a substantial margin of safety. As stated above, variations in SAR values between different model phones do not mean variations in safety. SAR values at or below the federal standard of 1.6 W/kg are considered safe for use by the public.

The highest reported SAR values of the Innuendo<sup>™</sup> are:

Cellular CDMA mode (Part 22): Head: 0.61 W/kg; Body-worn: 0.52 W/kg

PCS mode (Part 24): Head: 0.96 W/kg; Body-worn: 0.46 W/kg

#### FCC Radio Frequency Emission

This phone meets the FCC Radio Frequency Emission Guidelines. FCC ID number: V65SCP-6780. More information on the phone's SAR can be found from the following FCC website: <u>http://www.fcc.gov/oet/ea/</u>.

#### **FCC Notice**

This device complies with Part 15 of the FCC Rules. Operation is subject to the following two conditions: (1) this device may not cause harmful interference, and (2) this device must accept any interference received, including interference that may cause undesired operation.

Changes or modifications not expressly approved by the party responsible for compliance could void the user's authority to operate the equipment.

### Note

This equipment has been tested and found to comply with the limits for a Class B digital device, pursuant to Part 15 of the FCC Rules.

These limits are designed to provide reasonable protection against harmful interference in a residential installation. This equipment generates, uses and can radiate radio frequency energy and, if not installed and used in accordance with the instructions, may cause harmful interference to radio communications.

However, there is no guarantee that interference will not occur in a particular installation.

If this equipment does cause harmful interference to radio or television reception, which can be determined by turning the equipment off and on, the user is encouraged to try to correct the interference by one or more of the following measures:

- · Reorient the direction of the internal antenna.
- Increase the separation between the equipment and receiver.

4A. Important Safety Information 77

- Connect the equipment into an outlet on a circuit different from that to which the receiver is connected.
- Consult the dealer or an experienced radio/TV technician for help.

### **Owner's Record**

The model number, regulatory number, and serial number are located on a nameplate inside the battery compartment. Record the serial number in the space provided below. This will be helpful if you need to contact us about your phone in the future.

Model: Innuendo™

Serial No .:

### User Guide Proprietary Notice

XT9 Mobile Interface is licensed under one or more of: U.S. Pat. 5,818,437, U.S. Pat. 5,953,541, U.S. Pat. 6,011,554, U.S. Pat. 6,307,548, U.S. Pat. 6,286,064, U.S. Pat. 6,307,549, U.S. Pat. 6,801,190, U.S. Pat. 7,030,863, U.S. Pat. 7,088,345, and other patents pending.

### Copyright Notice

© 2011 Kyocera Corporation. All Rights Reserved. BOOST and BOOSTMOBILE and Logo, and the Logo are trademarks of Boost. Other marks are the property of their respective owners. "SANYO" is a registered trademark of SANYO Electric Co., Ltd. and is used under license. KYOCERA is a registered trademark of Kyocera Corporation. Kyocera manufactures and markets the SANYO wireless line of products.

This product contains NetFront Browser of ACCESS CO., LTD.. ACCESS and NetFront are trademarks or registered trademarks of ACCESS CO., LTD. in Japan and other countries. This software is based in part on the work of the Independent JPEG Group.

The Bluetooth word mark and logos are owned by the Bluetooth SIG, Inc. and any use of such marks by Kyocera Corporation is under license. Other trademarks and trade names are those of their respective owners.

XT9<sup>®</sup> is a registered trademark of Nuance Communications, Inc. and its affiliates in the United States and other countries.

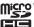

microSDHC Logo is a trademark.

Kyocera Communications, Inc. is a wholly-owned subsidiary of Kyocera International Inc.

#### 78 4A. Important Safety Information

### 4B. Manufacturer's Warranty

#### Manufacturer's Warranty (page 79)

*Your phone has been designed to provide you with reliable, worry-free service.* If for any reason you have a problem with your equipment, please refer to the manufacturer's warranty in this section.

### Manufacturer's Warranty

#### Manufacturer's Warranty

Kyocera Communications, Inc. ("KCI") offers you, the original purchaser who has purchased the enclosed subscriber unit ("Product") only from an authorized dealer in the United States, a limited warranty that the Product, including accessories in the Product's package, will be free from defects in material or workmanship as follows:

**A. ONE (1) YEAR LIMITED WARRANTY:** For a period of one (1) year from the date of original purchase, KCI will, at its option, either repair or replace a defective Product (with new or rebuilt parts/replacements).

#### B. LIMITED WARRANTY ON REPAIRED/REPLACED PRODUCTS: For

a period equal to the remainder of the limited warranty period on the original Product or, on warranty repairs which have been effected on Products for 90 days after the date of its repair or replacement, whichever is longer, KCI will repair or replace (with new or rebuilt parts/replacements) defective parts or Products used in the repair or replacement of the original Product under the Limited Warranty on it.

Proof that the Product is within the warranty period in the form of a bill of sale or warranty repair document that includes the date of purchase, Product serial number and the authorized dealer's name and address, must be presented to obtain warranty service. This limited warranty is not transferable to any third party, including but not limited to any subsequent purchaser or owner of the Product. Transfer or resale of a Product will automatically terminate warranty coverage with respect to it.

This limited warranty covers batteries only if battery capacity falls below 80% of rated capacity or the battery leaks. Also this limited warranty does not cover any battery if (i) the battery has been charged by a battery charger not specified or approved by KCI for charging the battery, (ii) any of the seals on the battery are broken or show evidence of tampering, or (iii) the battery has been used in equipment other than the SANYO brand mobile phone for which it is specified.

This limited warranty does not cover and is void with respect to the following: (i) Products which have been improperly installed, repaired, maintained or modified (including the antenna); (ii) Products which have been subjected to misuse (including Products used in conjunction with hardware electrically or mechanically incompatible or Products used with software, accessories, goods or ancillary or peripheral equipment not supplied or expressly authorized by KCI for use), abuse, accident, physical

4B. Manufacturer's Warranty 79

Warrant)

/ Boost6780\_QRG.book 80 ページ 2011年1月17日 月曜日 午後3時11分

damage, abnormal use or operation, improper handling or storage, neglect, exposure to fire, water or excessive moisture or dampness or extreme changes in climate or temperature; (iii) Products operated outside published maximum ratings: (iv) cosmetic damage: (v) Products on which warranty stickers or Product serial numbers have been removed, altered, or rendered illegible; (vi) customer instruction; (vii) cost of installation, set up, removal or reinstallation: (viii) signal reception problems (unless caused by defect in material or workmanship); (ix) damage the result of fire, flood, acts of God or other acts which are not the fault of KCI and which the Product is not specified to tolerate, including damage caused by mishandling and blown fuses; (x) consumables (such as memory cards, fuses, etc.); (xi) third party software or applications, data and equipment not originally supplied with the Product; (xii) any Product in which the software has not been updated to the current version: (xiii) any Product in which the operating system has been unlocked (allowing installation of a third party operating system); or (xiv) any Products which have been opened, repaired, modified or altered by anyone other than KCI or a KCI authorized service center.

This warranty is valid only in the United States.

REPAIR OR REPLACEMENT, AS HERE IN ABOVE PROVIDED, IS YOUR SOLE AND EXCLUSIVE REMEDY FOR BREACH OF THE LIMITED WARRANTY. KCI SHALL HAVE NO LIABILITY FOR ANY INCIDENTAL OR CONSEQUENTIAL DAMAGES, INCLUDING, BUT NOT LIMITED TO LOSS OF PROFITS, LOST SALES, LOSS OF DATA, LOSS OF USE OF THE PRODUCT, OR ANTICIPATED PROFITS ARISING OUT OF USE OR INABILITY TO USE ANY PRODUCT (FOR EXAMPLE, WASTED AIRTIME CHARGES DUE TO THE

#### MALFUNCTION OF A PRODUCT). THIS WARRANTY DOES NOT COVER PRODUCTS SOLD "AS IS" OR "WITH ALL FAULTS". KCI MAKES NO OTHER EXPRESS WARRANTY WITH RESPECT TO THE PRODUCTS. THE DURATION OF IMPLIED WARRANTIES, INCLUDING IMPLIED WARRANTIES OF MERCHANTABILITY AND FITNESS FOR A PARTICULAR PURPOSE IS LIMITED TO THE DURATION OF THIS EXPRESS WARRANTY.

Some States do not allow the exclusion or limitation of incidental or consequential damages, or allow limitations on how long an implied warranty lasts, so the above limitations or exclusions may not apply to you.

This limited warranty gives you specific legal rights, and you may have other rights which vary from State to State.

To obtain warranty service, contact

Kyocera Communications, Inc.

Attention : Customer Services for Wireless Products

Phone: 1-800-349-4478

Web : http://www.sanyowireless.com

80 4B. Manufacturer's Warranty

### 4C. End User License Agreement

End User License Agreement (page 81)

### End User License Agreement

#### Kyocera Communications, Inc. ("Kyocera") End User License Agreement

CAREFULLY READ THE FOLLOWING TERMS AND CONDITIONS ("AGREEMENT") BEFORE USING OR OTHERWISE ACCESSING THE SOFTWARE OR SERVICES PROVIDED WITH YOUR KYOCERA DEVICE. THE SOFTWARE AND SERVICES PROVIDED WITH YOUR KYOCERA DEVICE ARE SOLELY FOR PERSONAL USE BY YOU, THE ORIGINAL END USER, AS SET FORTH BELOW.

BY ACTIVATING, USING, DOWNLOADING OR INSTALLING THIS KYOCERA DEVICE AND/OR THE SOFTWARE PROVIDED WITH IT, YOU ARE AGREEING TO BE BOUND BY THE TERMS OF THIS LICENSE AGREEMENT. IF YOU DO NOT AGREE TO THE TERMS AND CONDITIONS OF THIS AGREEMENT, DO NOT USE, DOWNLOAD OR OTHERWISE ACCESS THE SOFTWARE OR SERVICES AND (I) PROMPTLY RETURN THE SOFTWARE OR SERVICE TO KYOCERA OR DELETE IT; OR (II) IF YOU HAVE PURCHASED THE KYOCERA DEVICE ON WHICH THE SOFTWARE OR SERVICE IS PRE-INSTALLED, PROMPTLY RETURN THE DEVICE AND THE ACCOMPANYING SOFTWARE (INCLUDING DOCUMENTATION AND PACKAGING) TO KYOCERA OR THE KYOCERA AUTHORIZED DISTRIBUTOR FROM WHICH YOU PURCHASED THE KYOCERA DEVICE.

License: Subject to the terms and conditions of this Agreement and any other terms that may be incorporated by reference or otherwise presented to you prior to your use of the Software, Kyocera grants you a limited, non-exclusive, license to use Kyocera and third party proprietary software and services found on your Kyocera device and/or packaged with your Kyocera device, including any updates to such material by whatever means provided, and any related documentation ("Software"). You may use the Software only as expressly authorized by this Agreement.

*Limitations:* This Software is licensed for use only on the single Kyocera device you originally purchased. You acknowledge and agree that ownership of the Software and all other rights associated with the Software not expressly granted in this Agreement are retained by Kyocera or its suppliers or licensors. You are not permitted to, in any way, distribute the Software or make it available over a network for use on more than the single Kyocera device for which it was originally supplied. The Software may be copied only as permitted by applicable law and as necessary for backup purposes. You may not remove any proprietary notices or labels on the Software or any copies thereof. You may not in any way, modify, reverse

4C. End User License Agreement 81

engineer, decompile, disassemble or create derivative works based on the Software (except to the extent that this restriction is expressly prohibited by law). You agree that you will not attempt to circumvent, disable or modify any security technology associated with the Software. You may use the Software only in a manner that complies with all applicable laws in the jurisdictions in which you use it, including, but not limited to, applicable restrictions concerning copyright and other intellectual property rights and/ or the export control regulations.

Some of the Software packaged with your Kyocera device may be provided by third parties ("Third Party Software"). Third Party Software may also be available from third party content distributors such as application stores. Third Party content may be subject to different or additional terms and conditions as determined by the Third Party Software provider. *THIRD PARTY SOFTWARE IS NOT A KYOCERA PRODUCT. KYOCERA IS NOT RESPONSIBLE FOR AND HAS NO LIABILITY WITH REGARD TO THIRD PARTY SOFTWARE.* 

Open Source Software: The Software contains certain open source software which may be subject to the GNU General Public License ("GPL"), GNU Library/Lesser General Public License ("LGPL") and/or other copyright licenses, disclaimers and notices ("Open Source License Terms"). The applicable Open Source License Terms for the corresponding Open Source Software are reproduced and available at

http://www.opensource.org/licenses. Please refer to the Open Source License Terms regarding your rights under such licenses to the Open Source Software. To the extent any such agreement requires that Kyocera provide you the rights to copy, modify, distribute or otherwise use any Open Source Software that are inconsistent with the limited rights granted to you in this Agreement, then such rights in the applicable Open Source License shall take precedence over the rights and restrictions granted in this Agreement, but solely with respect to such Open Source Software.

Disclaimer of Warrantv and Liability: THE SOFTWARE IS PROVIDED "AS IS" WITHOUT WARRANTY OF ANY KIND. KYOCERA FURTHER DISCLAIMS ALL WARRANTIES, INCLUDING WITHOUT LIMITATION ANY IMPLIED WARRANTIES OF MERCHANTABILITY. FITNESS FOR A PARTICULAR PURPOSE. NONINFRINGEMENT. TITLE. ACCURACY. CORRESPONDENCE WITH DESCRIPTION AND SATISFACTORY QUALITY. TO THE MAXIMUM EXTENT PERMISSIBLE BY LAW. THE ENTIRE RISK ARISING OUT OF THE USE OR PERFORMANCE OF THE SOFTWARE REMAINS WITH YOU. IN NO EVENT WILL KYOCERA, ITS EMPLOYEES, OFFICERS, SHAREHOLDERS, LICENSORS. SUPPLIERS. CARRIER OR DISTRIBUTOR CUSTOMERS OR AFFILIATES BE HELD LIABLE FOR ANY CONSEQUENTIAL, INCIDENTAL, INDIRECT, SPECIAL, PUNITIVE, OR OTHER DAMAGES WHATSOEVER (INCLUDING, WITHOUT LIMITATION, DAMAGES FOR LOSS OF BUSINESS PROFITS, BUSINESS INTERRUPTION, LOSS OF BUSINESS INFORMATION, OR OTHER PECUNIARY LOSS) ARISING OUT OF THIS AGREEMENT OR THE USE OF OR INABILITY TO USE THE SOFTWARE. WHETHER BASED IN CONTRACT, TORT (INCLUDING NEGLIGENCE), STRICT PRODUCT LIABILITY OR ANY OTHER THEORY, EVEN IF KYOCERA HAS BEEN ADVISED OF THE POSSIBILITY OF SUCH DAMAGES AND EVEN IF ANY LIMITED REMEDY IS DEEMED TO HAVE FAILED ITS ESSENTIAL PURPOSE. KYOCERA'S TOTAL LIABILITY FOR ANY DAMAGES UNDER THIS AGREEMENT SHALL NEVER EXCEED THE PURCHASE PRICE YOU PAID FOR THE KYOCERA DEVICE.

No software is fault free. The Software is designed for use in systems that do not require fail-safe performance. You may not use the software in any device or system in which a malfunction of the software would result in foreseeable risk of loss, injury or death to any person. This includes operation of nuclear or infrastructure facilities, medical equipment, aircraft

#### 82 4C. End User License Agreement

navigation or communication systems or use in risky or dangerous situations or environments.

**Consent to Use of Data:** You agree that Kyocera, its affiliates and its designated agents may collect and use technical and related information, gathered in any manner, as part of its product support services. Kyocera, its affiliates and designated agents may use this information solely to improve its products or to provide customized services or technologies to you. Kyocera will collect and use this information in accordance with its privacy policy and accordance with applicable data protection laws. Kyocera, its affiliates and designated agents may disclose this information to others, but not in a form that personally identifies you.

Modification of Software and Terms of Use: Kyocera reserves the right to from time to time modify any portion of the Software. Kyocera may be required to take these actions due to restrictions from third party licensors or due to safety or security concerns or government restrictions or court orders.

Kyocera reserves the right to modify the terms of this Agreement at its sole discretion. Any such modification will be effective upon Kyocera or a Kyocera affiliate or agent sending notice to you by email, text message, other electronic communication or postal mail. Your continued use of the Software after such notice will constitute your binding acceptance of the Agreement as revised. Additionally, some Software may be subject to different or additional terms presented to you through a separate clickthrough or other type of agreement or notice prior to your use of such Software. Termination: This License Agreement will automatically terminate without notice from or action by Kyocera if you fail to comply with any term hereof.

Governing Law: This Agreement is governed by the laws of State of California except any conflict of law provisions. The U.N. Convention on Contracts for the International Sales of Goods is hereby excluded in its entirety from this Agreement.

**Severability:** If any provision of this Agreement is found to be invalid, illegal or unenforceable, the validity, legality or enforceability of the remaining provisions will not in any way be impacted or impaired.

*Entire Agreement:* By using or otherwise accessing the Software, you agree that this Agreement sets forth the entire agreement between you and Kyocera with regard to the Software and supersedes all prior agreements, notwithstanding the terms of any such agreements.

End User License Agreeme

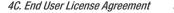

Boost6780 QRG. book 84 ページ 2011年1月17日 月曜日 午後3時11分

### Index

#### Numerics

3-Way Call 58

### A

Activation 3 Airplane Mode 26 Alarm 39 Answering Calls 11 Applications Downloading 64 Auto-Answer 28

Backlight 19 Battery Capacity 10 Charging 10 Installing 2 Bluetooth 48-50 Browser Menu 65

#### С

Calculator 40 Calendar 38 Call Answering 11 Forwarding 58 Making 11 Call Answer Mode 28 Call Waiting 57 Callback Number 24 Caller ID 57 Camera 47 Carousel Adding a Tile 15 Removing a Tile 16 Replacing Tiles 16 Resetting 17 Contacts 33 Adding an Entry 34 Assigning a Picture 37 Editing an Entry 35 Finding Entries 35

#### П

Data Services Enabling/Disabling 31 FAQs 67 Launching 60 Security Features 31 User Name 59 Display Settings 18 Download Ringtone 23

#### Ε

Email 62 Emergency Call 12 End User License Agreement 81 Entering Text 13

#### F

File Manager 44 Finding Contacts 35 Phone Number 13 Font Size 21

Index 84

<u>Boost6780\_QRG.book</u> 85 ページ 2011年1月17日 月曜日 午後3時11分

#### G

Η

Games Buying and Downloading 64 GPS Services 68 Greeting 20 Headset 29 Hearing Aid Device Compatibility (HAC) Mode 27 Instant Messaging 63

#### K

Key Functions 7

#### L

Language 21 Location 68 Lock Code 30 Locking Phone 29

#### М

Main Screen Navigation 15–17 Carousel 15 Tiles 15 Making Calls 11 Menu i Messaging 54 Settings 24 Thread 55 microSD Card 41–46 Creating Folders 42 Formatting 43

#### N

Navigating the Main Screen 15–17 0 One Click 15–17

see also Main Screen Navigation

#### Р

Phone (illus.) 6 Phone Number Displaying 11 Finding 13

Taking 47 Power Save Mode 20 Preset Messages 25 R Resetting 30 Ringtones Assigning 22 Downloading 23 S Security 29 Services 4113 **Operator Services 3** Signature 25 Т TTY Use 26 Turning Your Phone On and Off 10

Pictures

#### U

Unlocking Your Phone 29 User Name 59

Index 85

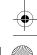

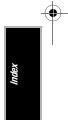

/ Boost6780\_QRG.book 86 ページ 2011年1月17日 月曜日 午後3時11分

#### V

Vibration 24 Voice Guide 24 Voicemail Setting Up 3, 52 Volume 21

#### W

Web 59–67 see also Data Services

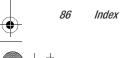

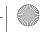